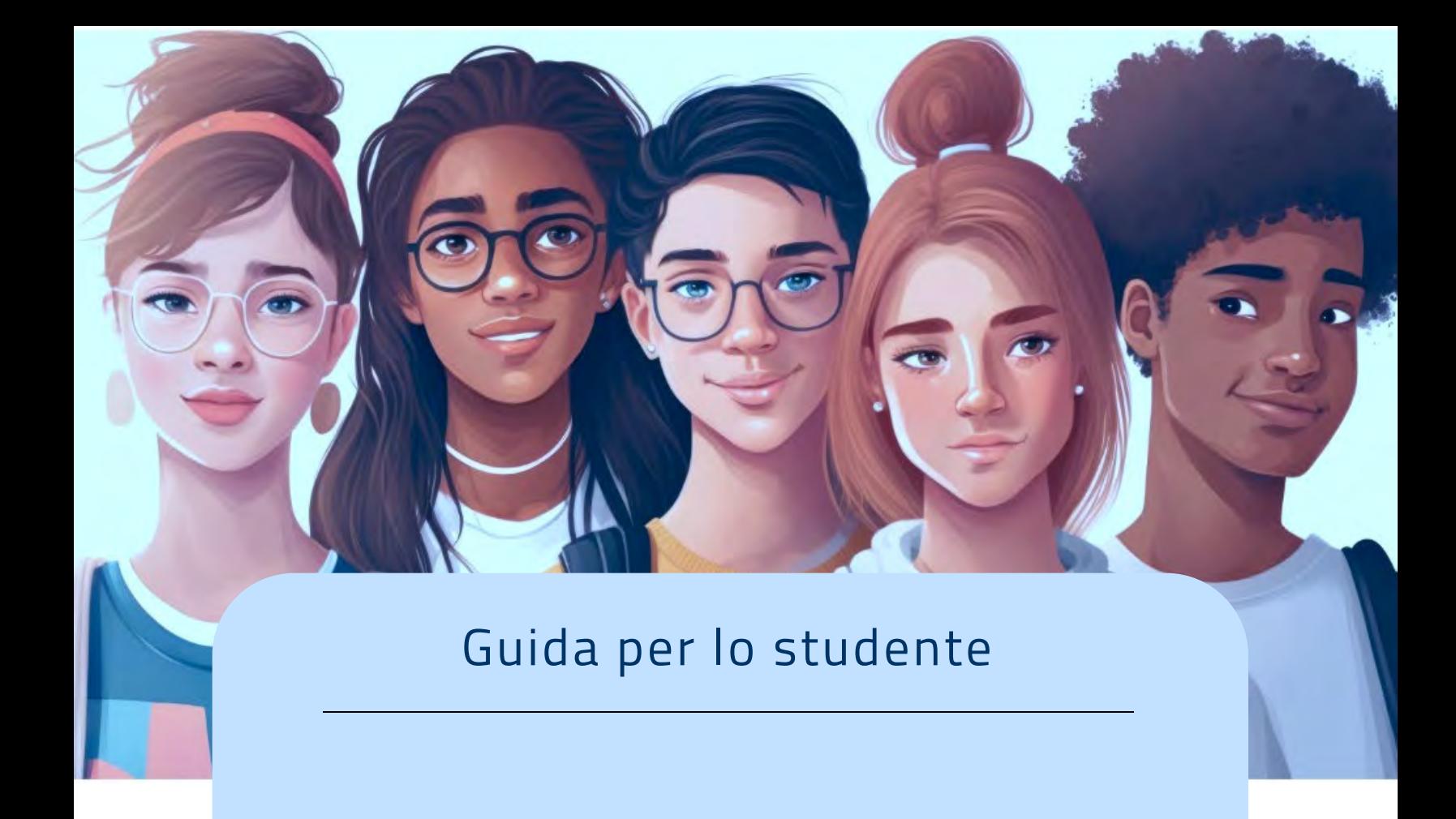

## ITS *Academy*

Versione 1.0 – dicembre 2023

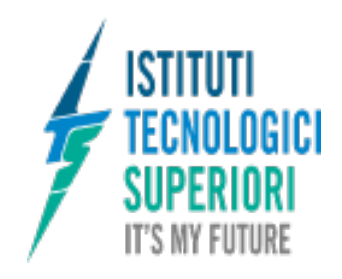

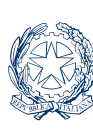

Ministero dell'istruzione e del merito

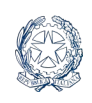

# Indice

**ISTITUTI<br>TECNOLOGICI** 

**SUPERIORI** 

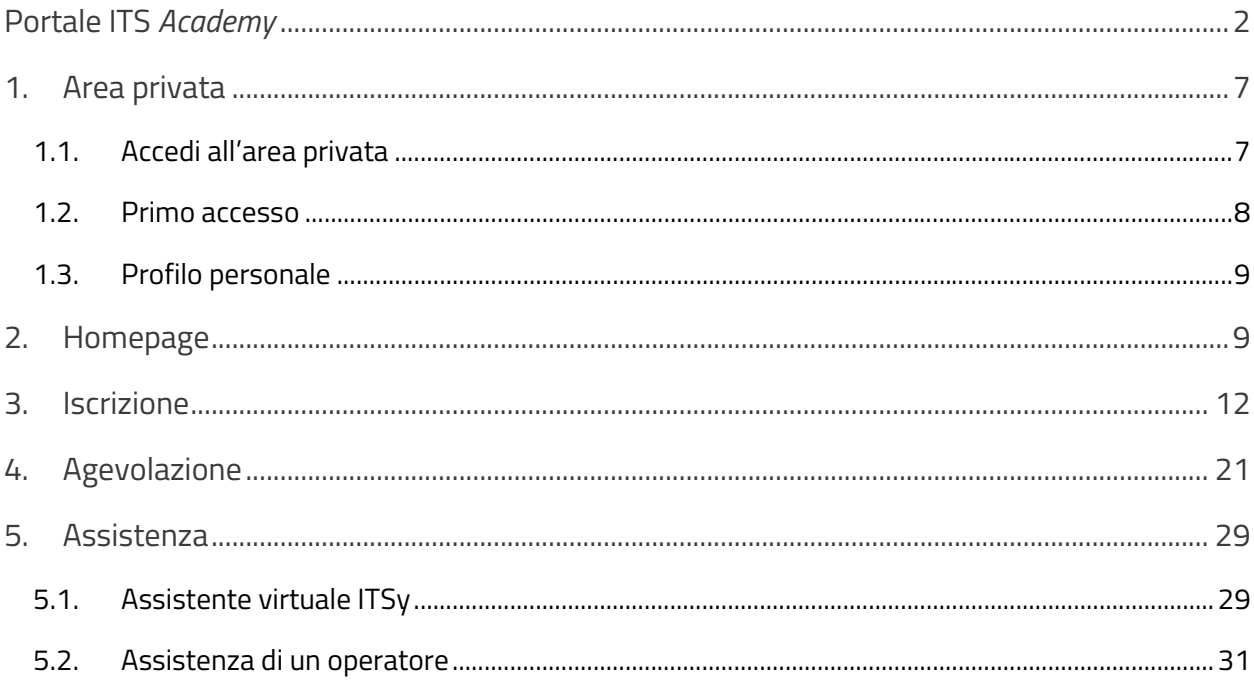

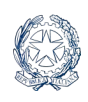

## <span id="page-2-0"></span>Portale ITS *Academy*

Sul Portale ITS *Academy* (**[sistemaits.istruzione.gov.it/portaleitsacademy](https://sistemaits.istruzione.gov.it/portaleitsacademy)**) puoi consultare il catalogo corsi degli Istituti Tecnologici Superiori (ITS *Academy*) e trovarne l'offerta formativa completa. Puoi cercare il corso che più ti interessa selezionando un'**area tecnologica**, una **regione** oppure un **istituto**. Il portale è fruibile in **lingua italiana** o in **lingua inglese.**

Accedendo all'area privata del Portale ITS *Academy* puoi:

- Presentare una **domanda** iniziale **di ammissione** ad un percorso di ITS *Academy*  (preiscrizione o iscrizione)
- Presentare una domanda per l'accesso ad **agevolazioni**, quali borse di studio o **finanziamenti**, offerte dagli ITS *Academy* in proprio, o insieme alle aziende partner, e in modo diretto
- Visualizzare le domande presentate e relativo **stato di lavorazione**.

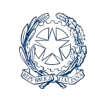

**ITS Academy** 

**ISTITUTI** 

**TECNOLOGICI** 

**SUPERIORI IT'S MY FUTURE** 

> L'**homepage** del Portale è divisa in sezioni orizzontali, che ti aiutano nella ricerca degli istituti e dei corsi del sistema ITS Academy.

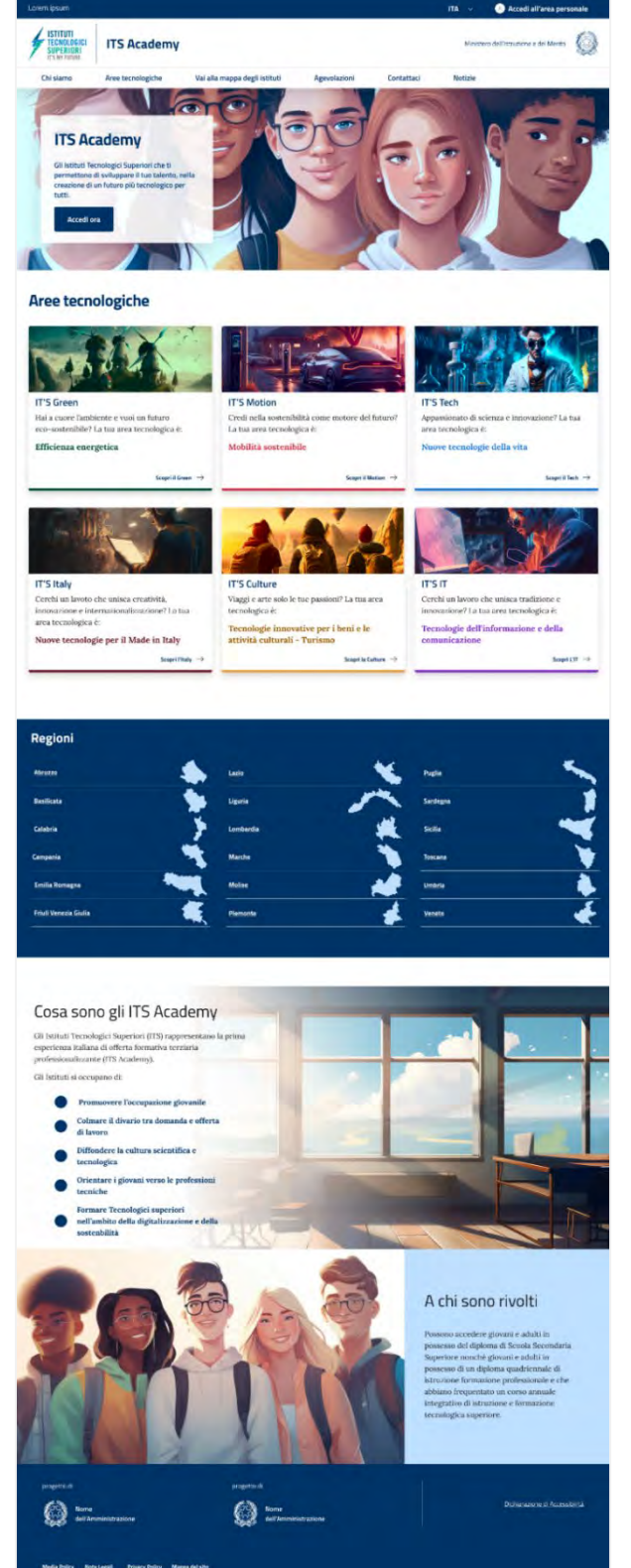

Tramite il menu di navigazione in alto, puoi accedere alla voce "**Chi Siamo"** per conoscere meglio le caratteristiche dell'offerta formativa terziaria professionalizzante, la didattica e il successo formativo e occupazionale.

Dal portale puoi inoltre accedere all'area privata, con il clic sulla voce "**Accedi"** in alto a destra, per inviare la domanda di preiscrizione o di accesso alle agevolazioni agli ITS Academy.

All'interno dell'area privata puoi inoltre ricevere assistenza sulle procedure del portale, conversando con **l'assistente virtuale** oppure consultando le FAQ e gli articoli, o anche inviando richieste puntuali nell'**area di assistenza** dedicata.

Appena di fianco alla voce "Accedi", puoi scegliere la lingua di consultazione del sito.

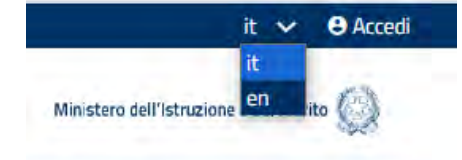

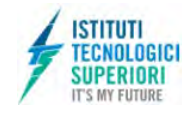

Inoltre, da qualsiasi punto cliccando sul logo tornerai in home page.

Nel piè di pagina, la voce "**Privacy**" ti consente di visualizzare l'informativa sull'uso dei tuoi dati personali.

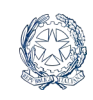

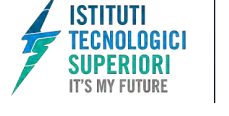

Inizia cercando gli ITS *Academy* che offrono i corsi che ti interessano. Valuta attentamente i requisiti di ammissione, le informazioni sulle lezioni, gli sbocchi occupazionali e le altre informazioni per prendere una decisione informata.

Puoi navigare il portale individuando l'Area Tecnologica o la Regione oppure scegliere un ITS *Academy* in particolare dalla Mappa degli istituti.

In tutti i casi raggiungi la scheda **Istituto** che propone una breve presentazione dell'istituto, il link al sito web dello stesso dove recuperare maggiori informazioni e, a seguire, l'elenco dei corsi.

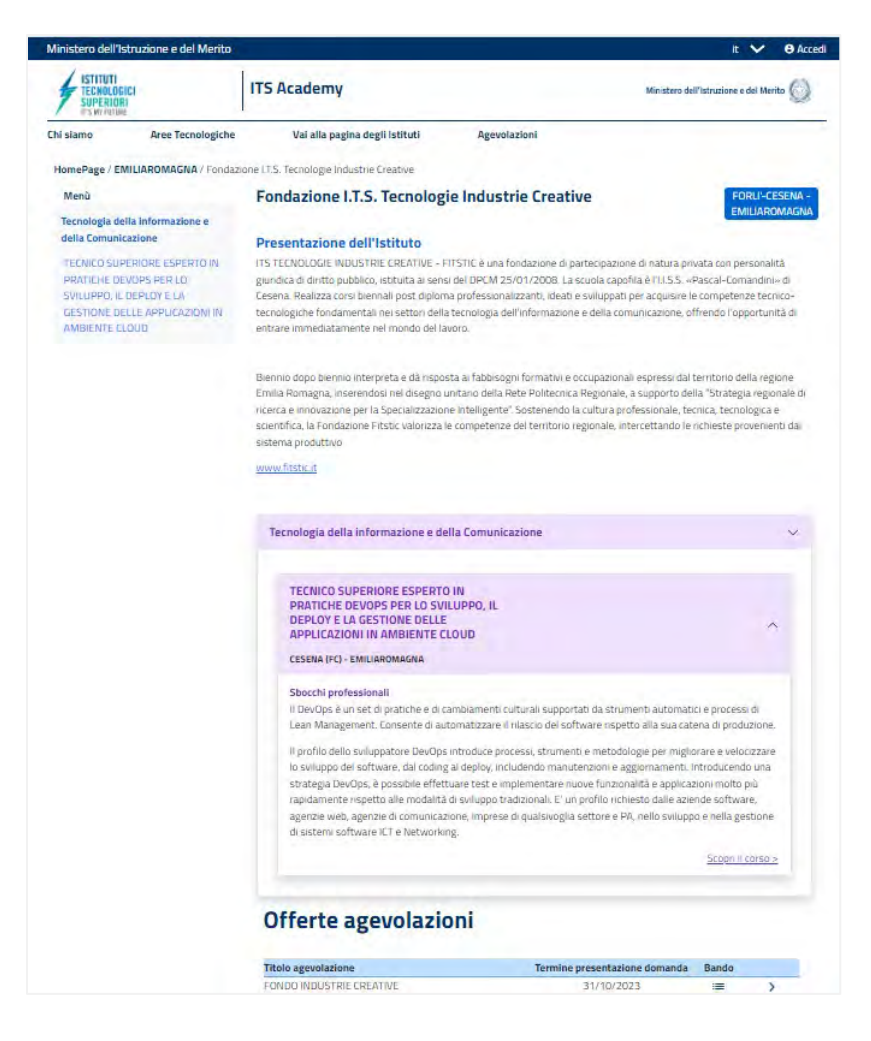

Apri la scheda Corso con il cursore per orientarti sui possibili Sbocchi professionali e la voce "**Scopri il corso**" per approfondire i dettagli.

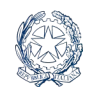

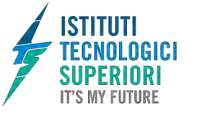

**ITS Academy** 

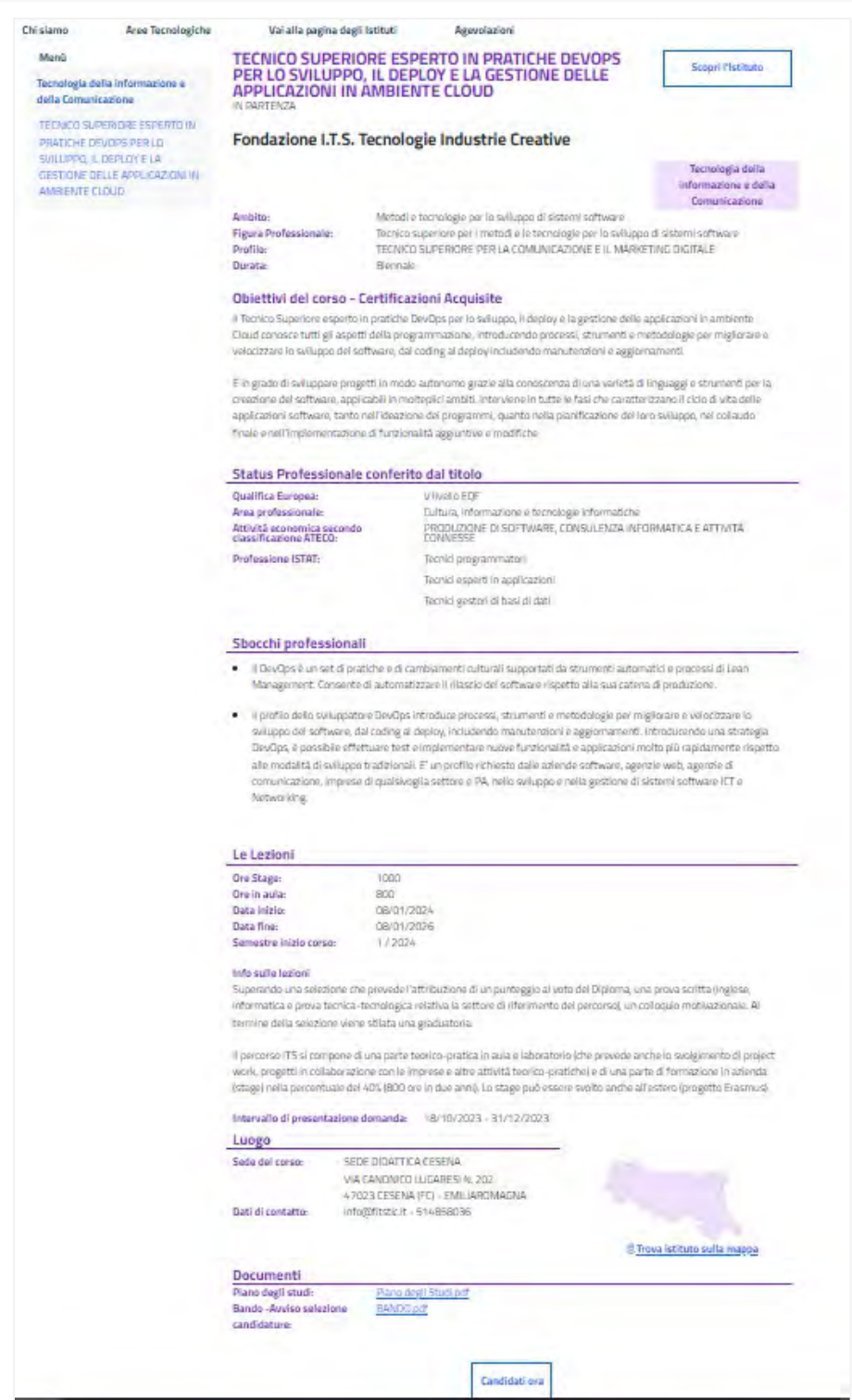

In fondo alla pagina, nella scheda Corso, sono solitamente allegati i bandi per partecipare alle selezioni in ingresso che devi leggere sempre con attenzione.

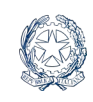

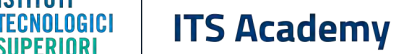

**ISTITUTI** 

**SUPERIORI IT'S MY FUTURE** 

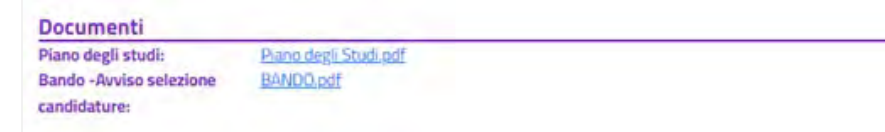

Da qui puoi tornare alla scheda Istituto con il link "Scopri l'Istituto" per valutare eventuali opportunità dirette di finanziamento o borse di studio per la frequenza, erogate dall'Istituto in proprio o insieme alle aziende partner. Se previste, tali opportunità arricchiscono la scheda Istituto nella sezione **Offerte agevolazioni,** qui trovi i bandi da scaricare, e i termini di presentazione della domanda.

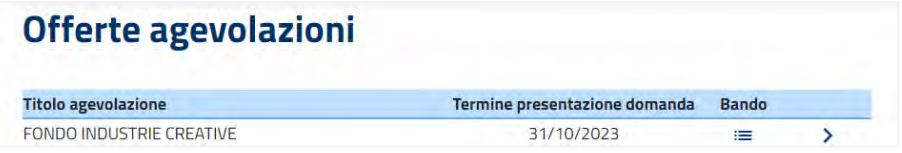

Entrando nella specifica offerta, potrai visualizzarne la scheda di dettaglio.

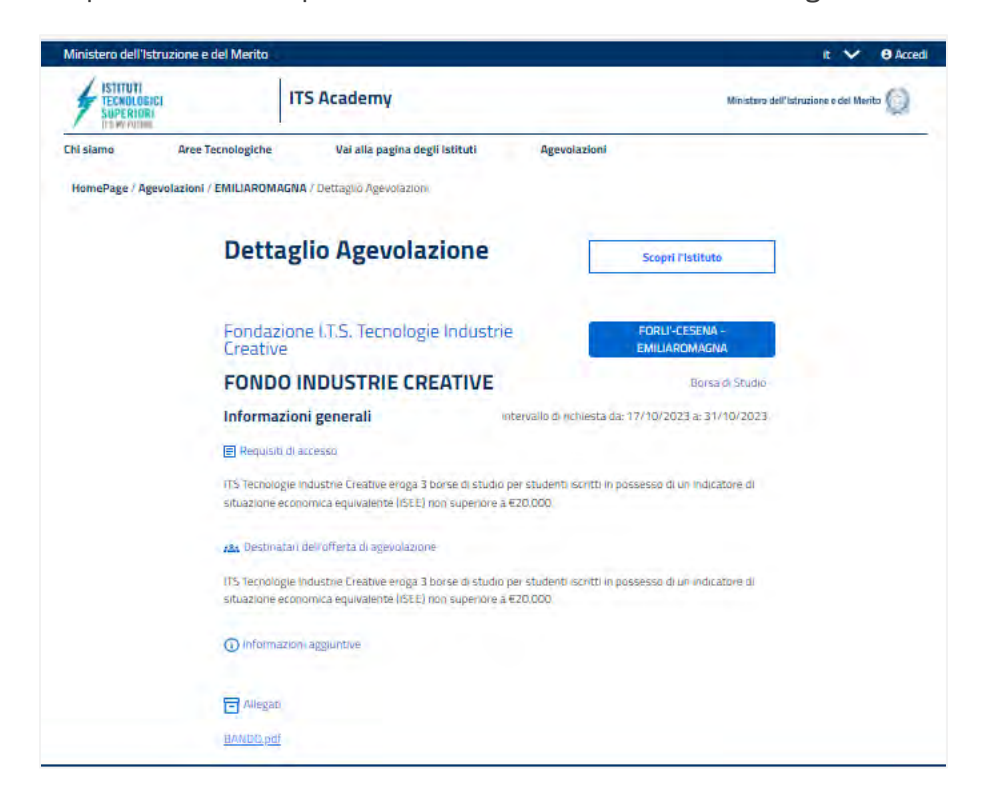

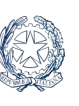

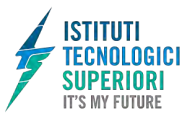

# <span id="page-7-0"></span>1. Area privata

## <span id="page-7-1"></span>1.1. Accedi all'area privata

Per accedere all'area privata del portale, vai all'indirizzo **[sistemaits.istruzione.it/areariservataitsacademy](https://sistemaits.istruzione.it/areariservataitsacademy)**

e seleziona la voce "**Accedi**" nella testata o nell'elemento in sovraimpressione sull'immagine di copertina.

Puoi accedere alla piattaforma attraverso più metodi di autenticazione:

- Identità digitale SPID
- Carta d'Identità Elettronica (CIE)
- Carta Nazionale dei Servizi (CNS)
- Identità digitale rilasciata da un altro Paese europeo (eIDAS).

Gli studenti che eseguono l'accesso tramite Sistema Pubblico di Identità Digitale (SPID), la Carta d'Identità Elettronica (CIE) o utilizzando la Carta Nazionale dei Servizi (CNS) o l'identità digitale eIDAS sono abilitati in modo automatico.

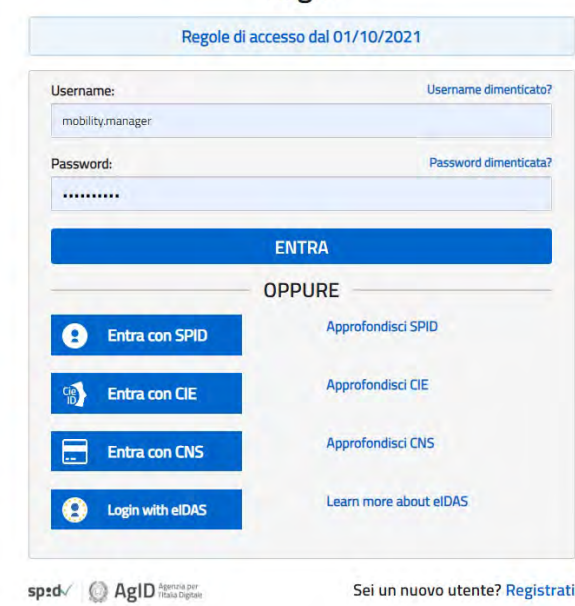

### Login

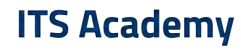

## <span id="page-8-0"></span>1.2. Primo accesso

Al primo accesso all'area privata del portale devi confermare i tuoi dati personali, leggere e accettare le informative. Per procedere seleziona "Avanti".

#### **INFORMATIVA SUL TRATTAMENTO DEI DATI PERSONALI**

#### (ex ART, 13 E 14 DEL REGOLAMENTO UE 679/2016)

a, resa ai sensi degli articoli 13 e 14 del Reg<br>-), si intende fornirLe informazioni circa il tra ento (UE) 2016/679 del Pariz e del Consiglio del 27 aprile 2016 (di s -Regolamento» o «GDPR»), si intende formita informazioni circa il trattamento dei dati personali che la nguardano nell'antibito delle procedure, definite dal Regolam<br>(UE) 2018/1724 (Alegato 2), per accedere all'istruzione accessibili tramite la piattaforma « ITS Academy» (di seguito anche «Plattaforma»).

La Plattaforma è stata istituita per consentire agli studenti, italiani e provenienti dagli altri Paesi membri dell'Unione europea (di seguito anche «Interessati» o «Utenti») di esplorare, mediante un punto di accesso unico («**Sportello Digitale Unico**» o «**SDG**»), l'offerta formativa completa degli ITS ed espletare le procedure individ<br>Regolamento (UE) 2018/1724 (Allegato 2), riferite all'ambito

#### TITOLARE DEL TRATTAMENTO DATI

**ISTITUTI** 

**TECNOLOGICI** 

**SUPERIORI IT'S MY FUTURE** 

il Ministero dell'istruzione e del merito - DGOSVI (Drezione Generale per gli Ondinamenti Scolastici, la Valutazione e l'internalizzazione del sistema nazionale d'i<br>con sedie in Roma presso Vale di Trastevere, n. 76/a, 001

- $\blacksquare$  Il Ministero è l'istate del trattamento dei dati raccolti e gestò nell'ambdo della pattaforma ai fini dell'accesso alla Pattaforma stessa e dell'espletamento delle<br>procedure relabe alla preise considerata della man
- domande di finanziamento agli studi, a fini delle procedure di valutazione delle domande e della successiva ammissione ai percora e/o de<br>Al Titolari del trattamento di uli aggia, clasciano per i rispettivi ambito di titola

#### Ministero dell'istruzione e del mento

E-mail: DGOSVI segreteria(distri<br>Per-densi@nostarertistrichi

Istituti Tecnici Superiori (ITS):

contatti reneribili su rispettia siti istituzionali

i<br>Is totolantă del Ministero dell'Istruzione e del mento. Per i trattamenti di titolantă degli Istituti Tecnici Si<br>nali di ciascun ITS coinvolto. La presente informativa è resa per i trattamenti di titi<br>rimanda alle informative presenti nei siti istituzionali

#### RESPONSABILE DELLA PROTEZIONE DEI DATI

to con D.M. 215 del 04.08.2022, hella Dott ssa A Auriemma - Dirigente presso l'Ufficio III della direzione generale per la progettazione organizzativa, l'innovazione dei pi strativi, la comunicazione ed i contratti

E-mail: rpd(

#### RESPONSABILE DEL TRATTAMENTO

Responsable del trattamento de dati è la Società Generale d'Informatica S.p.A. (Sogel), in quanto affidataria dei servizi infrastrutturali, di gestione e sviluppo applicativo del<br>sistema informativo del Ministero dell'Istr AUTORITÀ DI CONTROLLO

Garante per la protezione dei dati personal

Indirizzo e-mail: garante@gpdp.it Indirizzo PEC: protocollo@pec.godp.it

#### Sito web: https://www.garanteprivacy.it

**BASE GIURIDICA TRATTAMENTO** 

La base guridica del trattamento è costituita, ai sensi dell'art. 6, lett. e), del Regolamento (UE) n. 679/2016, dall'esecuzione di un compito di interesse pubblico e<br>dall'esecuzione, a tale esercizio connessa, di un compi

La forte normatua da cui discendono gli obblighi gundici di cui sopra in capa al Tetalre del trattamento (occitamento (UE) 2018/1724 del Parlamento<br>europeo del Consiglo del 3 ottobre 2010 die «Jos Maria discussione pro rec

#### TIPOLOGIA DI DATI PERSONALI TRATTATI

.<br>Da un punto di vista strutturale, la Piattaforma si compone di un'area pubblica e un'area privata, i cui contenuti sono accessibili esclui<br>Identificazione e autenticazione informatica, effettuata mediante la piattaforma

.<br>Con riguardo alla procedura di accesso all'area privata, sono oggetto di trattamento i dati personali comuni degli Interessati quali dati anagrafici (es. nome, cognome<br>nascita, codice fiscale) e dati di contatto (indrizz

Con riguardo alle procedure di presenta .<br>One delle domande di ammissione ai corsi e di finanziamento degli studi presso un ITS, i dati personali trattati sono

-<br>dab anagrafici (nome, cognome, data e città di nascita, codce fiscale), dati di contatto (indirizzo e-mail e numero telefonico) e dati di recapito (indirizzo, CAP, città, nazione e al documento di identità il diol ndaria o diploma professionale. la certificazione ISEE, lo stato occur

#### **COOKIES E DATI DI NAVIGAZIONE**

I cookie sono piccoli file di testo che il sistema invia al terminale dell'utente, ove vengono memorizzati per poi essere ritrasmessi al sistema alla visita su Tali cookies si suddividono in:

-cooleed di sessone, che rettano attivi per la sola sessione di rifermento è permettano di utilizzare temporaniamente le erformazioni recessare per la navogazione<br>all'interno della Pattaforma, e vengono elementa di alla pr

.<br>Cookies di funzionalità, volti esclusivamente a garantire il funzionamento, la sicurezza e la disponibilità della Piattaforma; nonché un costante aggiornamento e svil

tecnologico della stessa. Non viene fatto uso di cookies per la trasmissione di informazioni di carattere personale, né vengono utilizzati i cosiddetti cookies persistenti di alcun tipo

ll satema messo a deposizone dal Ministero dell'Istruzione e del Merito utilizza cobies tecnca il solo fine di «effettuare la basmassive di una comunicazione su<br>comunicazione elettonica, o sella maya dattama el presidente

Non sono presenti cookie analitici e nessun dato personale degli utenti viene in proposito acquisito.

.<br>des risulta conforme a quanto previsto dalle Linee guida adottate dal Garante per la protezione dei dati pers

#### MODALITÀ E FINALITÀ DEL TRATTAMENTO

dei dati è eseguito dal Titolare al fine di perseguire le suindicate finalità.

Con riguardo alla finalità di gestione degli accessi, si precisa che gli utenti potranno accedere tramite identità digitale (SPID, CIE, CNS e Nodo elDAS), utilizzando un sistema di

La Piattaforma è alimentata attraverso le seguenti operazione

.<br>Ine con sistemi informativi afferenti al mondo dell'istruzione o in regime di interoperabilità con le basi di dati delle altre pubbliche amn

Il caricamento di dati da parte degli Litenti, qualora non disponibili con la modalità di cui al precedente punto il

Il trattamento avviene in ogni caso in modalità elettronica mediante registrazione, elaborazione, archiviazione e trasmissione dei dati, con ausilio di strumenti informatici Il Titolare adotta misure tecniche e organizzative previste dalla normativa vigente, adeguate a garantire un livello di sicurezza idoneo rispetto alla tipologia di dati trattati

### Dopo il messaggio di conferma puoi iniziare a usare le funzionalità a te riservate.

#### DESTINATARI DEL TRATTAMENTO

I Suoi dati personali, una volta acquisiti dal Titolare unicamente per il conseguimento delle finalità indicate, possono essere trattati dalle seguenti categorie di soggetti - i soggetti autorizzati ed appositamente istruiti dal Titolare e dal Responsabile del Trattamento;

ai sensi dell'art. 2- quaterdecies, del D. Igs. 30 giugno 2003, n. 196 e s.m.i;

gli amministratori di sistema individuati e nominati nel rispetto del Provvedimento del Garante per la Protezione dei Dati Personali del 27 novembre 2008;

#### · personale degli ITS (Istituti Tecnici Superiori).

I dati personali degli Interessati potranno essere comunicati dal Ministero ad altri soggetti pubblici o privati (es. ITS - istituti Tecr<br>nei modi previsti dall'art. 2-ter del decreto legislativo 30 giugno 2003, n. 195 e s

#### FONTE DEI DATI E NATURA DEL CONFERIMENTO

Con riguado alla procedura di accesso all'area privata della Piattaforma, i dati personali degli fiderali alcati guali dal alcapatto (els nome, cogno<br>nascita, codo fiscale nazione e citadinanza), dal di consisto informazio

I dati relativi a documento di identità, il diploma di istruzione secondaria o diploma professionale, la certificazione ISEE, lo stato occ vessere oggetto di upload diretto da parte dell'Utente o recuperati in regime di interoperabilità dagli Enti erogatori italiani (es. il Ministero dell'intruzione e del Merito,<br>Ministero dell'interno, Agenzia delle Entrate,

.<br>Iali da parte degli Litenti è necessario per l'erogazione del servizio da parte

TRASFERIMENTO DEI DATI PERSONALI VERSO PAESI TERZI O ORGANIZZAZIONI INTERNAZIONALI

#### to di dati al di fuori di .<br>Isto II trasferi

PERIODO DI CONSERVAZIONE DEI DATI PERSONALI

Ai senu dell'art. 5, par. 1, lett. e) del Regolamento (UE) n. 679/2016, al fine di guantino al tattamento corretto e tasquivente, i dals sono conservati per un periodo o tempi<br>non superora a quello necession agris cripper

#### In particolare

- i dati personali trattati nell'ambito della gestione degli accessi non sono oggetto di conservazione nell'ambito della Piattaforma, in quanto contenuti all'interno di banche<br>presistenti e ivi conservate nel rispetto dell

- gli altri dati personali, indicati nella sezione «Tipologia di dati personali trattati» della presente Informativa, verranno conservati per un periodo di XX (<sub>wwww</sub>\_) mesi a<br>decorrere dalla conclusione delle procedure di

Per quanto riguarda i Curriculum Vitae (CV), sarà possibile per l'Utente procedere all'aggiornamento del proprio CV, accedendo alla piattafi Iità già indicate DIRITTI DEGLI INTERESSATI

#### Il Regolamento (UE) 2016/679 attribuisce ai soggetti interessati i seguenti diritti:

A, diritto di accesso (art. 15) - ha il diritto, in particolare, di ottenere la conferma che siano o meno in corso trattamenti di dati personali che La riguardano e, in tal caso, di<br>ottenere l'accesso a tali dati;

.<br>B. dintto di rettifica (art. 16) - ha il diritto di ottenere la rettifica dei dati personali inesatti che La riguardano.<br>identità digitale, le richieste di rettifica dovranno essere inoltrate al fornitore dell'identità d

sanon eguacia comuna encama adeleno poete naciala e primar a menora gran acua acua.<br>C. árto sia cancellazione (art. 17) - ha i diritto di ottenere la cancellazione de dati personal che La riguardano, nel limiti e nei casi

D. diritto di limitazione di trattamento (art. 18) - ha il diritto di ottenere la limitazione del trattam

E. diritto di opposizione (art. 21) - ha il diritto di opporsi all'ulteriore trattamento dei Suoi dati.

il dutto alla portabilità de dati lat. 201 non a agglica al trattamento necessaro per l'esecuzione di un compito di interesse pubblico o connesso all'esercizio di pubblici poten<br>di cui è mestito il Titolare del trattamento

#### Per esercitare i diritti di cui sopra si potrà rivolgere al Titolare del trattami DIRITTO DI RECLAMO

Nel caso in cui ritenga che il trattamento dei dati personali a Lei riferito sia computto in violazione di quanto previsto dal Regolamento (UE) 6<br>reclamo al Garante per la protezione dei dati personali, ai sensi dall'art. (LIE) 679/2016, ha il dintto di proporre

#### PROCESSO DECISIONALE AUTOMATIZZATO

ai sensi degli artt. 13, par. 2, lettera f) del Regol into (UE) 679/2016

AGGIORNAMENTI ALLA PRESENTE INFORMATIVA SUL TRATTAMENTO DEI DATI PERSONALI

walende in maar maar te me winner in de teen maar van de maar van de maar van de stad in de stad presente papis, die 6 minta aco<br>a presente informana sul trattamente de dat personal poble essere aggerinta, dandine publicit

.<br>Salvo quanto diversamente specificato, l'informativa pubblicata sulla presente pagina continua ad applicarsi al trattamento dei dati personali raccolti sino al momento della

12 dicembre 2023

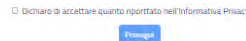

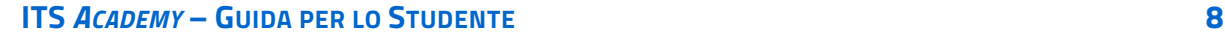

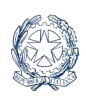

## <span id="page-9-0"></span>1.3. Profilo personale Per consultare le informazioni riguardanti il tuo profilo personale, apri il pannello in

corrispondenza del tuo nome.

Nel profilo trovi le informazioni a te associate: il ruolo (STUDENTE), il nome e cognome, il codice fiscale.

Oltre a verificare i tuoi dati, puoi anche modificare l'indirizzo e-mail di registrazione. Per farlo usa il collegamento "**Area riservata**" che ti conduce nell'area personale del sito web del Ministero dell'Istruzione e del Merito, dove puoi aggiornare l'indirizzo e-mail associato al tuo profilo.

Per uscire dall'area privata apri il pannello del tuo profilo, in corrispondenza del tuo nome nel menu, e seleziona la voce "**Logout**".

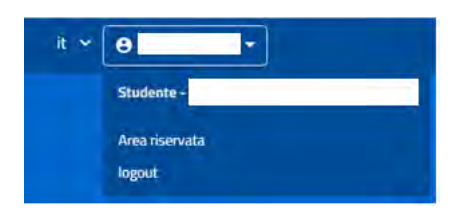

# <span id="page-9-1"></span>2. Homepage

Al tuo primo accesso, in homepage, trovi in primo piano le due attività che l'area privata ti consente di svolgere:

- **L'iscrizione ad un percorso formativo del sistema ITS Academy**. Si tratta di una domanda iniziale di ammissione (preiscrizione) ad un corso dell'istruzione terziaria professionalizzante, inviata ad una Fondazione ITS Academy in particolare, perché essa possa raccogliere le candidature e organizzare al meglio la procedura di selezione
- **L'invio di una domanda per l'accesso alle agevolazioni dirette** (finanziamento o borsa di studio) che l'istituto offre per la frequenza dei suoi corsi, erogabili dall'istituto in proprio o in collaborazione con le aziende partner.

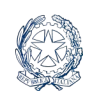

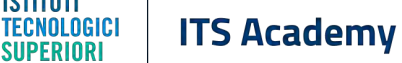

**ISTITUTI** 

**IT'S MY FUTURE** 

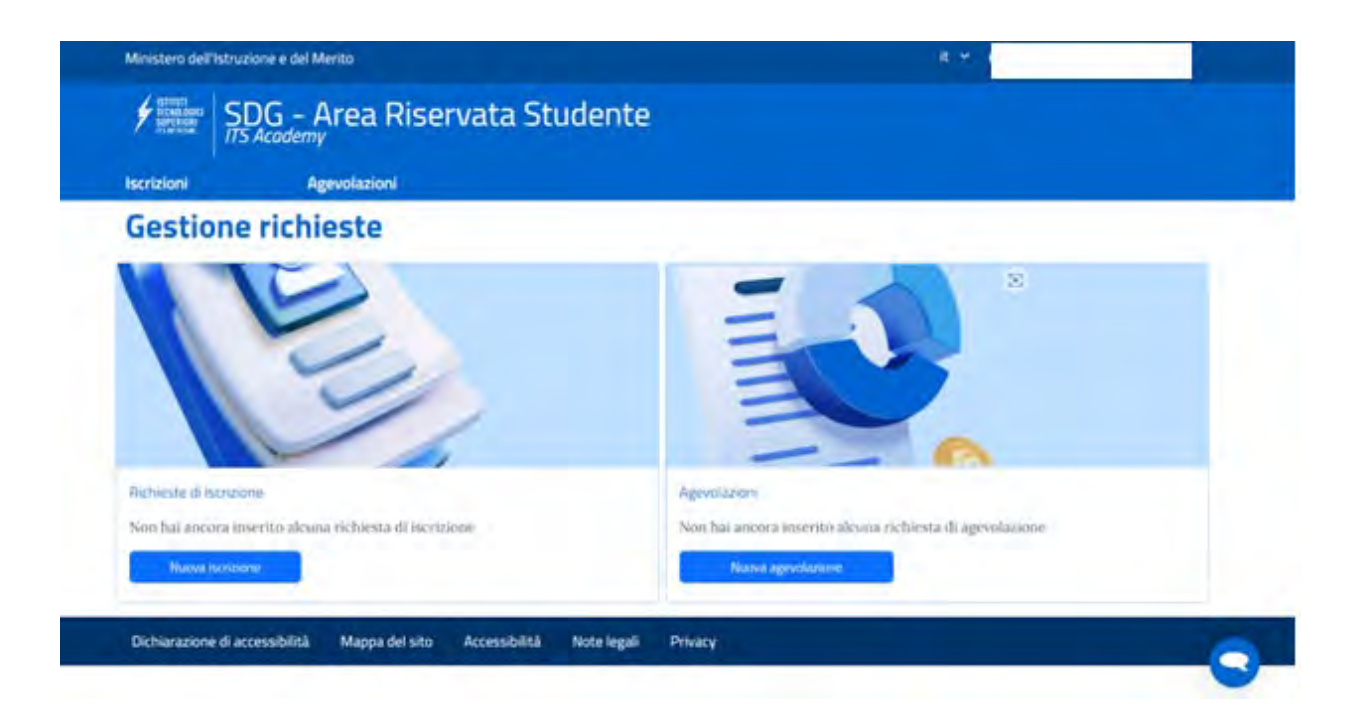

Una volta avviata una delle due procedure, anche senza portarla a termine, trovi in primo piano le schede dei corsi cui hai fatto accesso (il titolo del corso, il nome della Fondazione, l'Area tecnologica, l'Ambito e la Figura nazionale di riferimento, la sede del corso) e, sulla destra, le schede delle domande correlate con lo stato di lavorazione, la data d'inoltro (se già effettuato) e le icone che ti consentono di visualizzare o modificare la domanda.

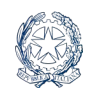

**ISTITUTI** 

**TECNOLOGICI** 

**SUPERIORI IT'S MY FUTURE** 

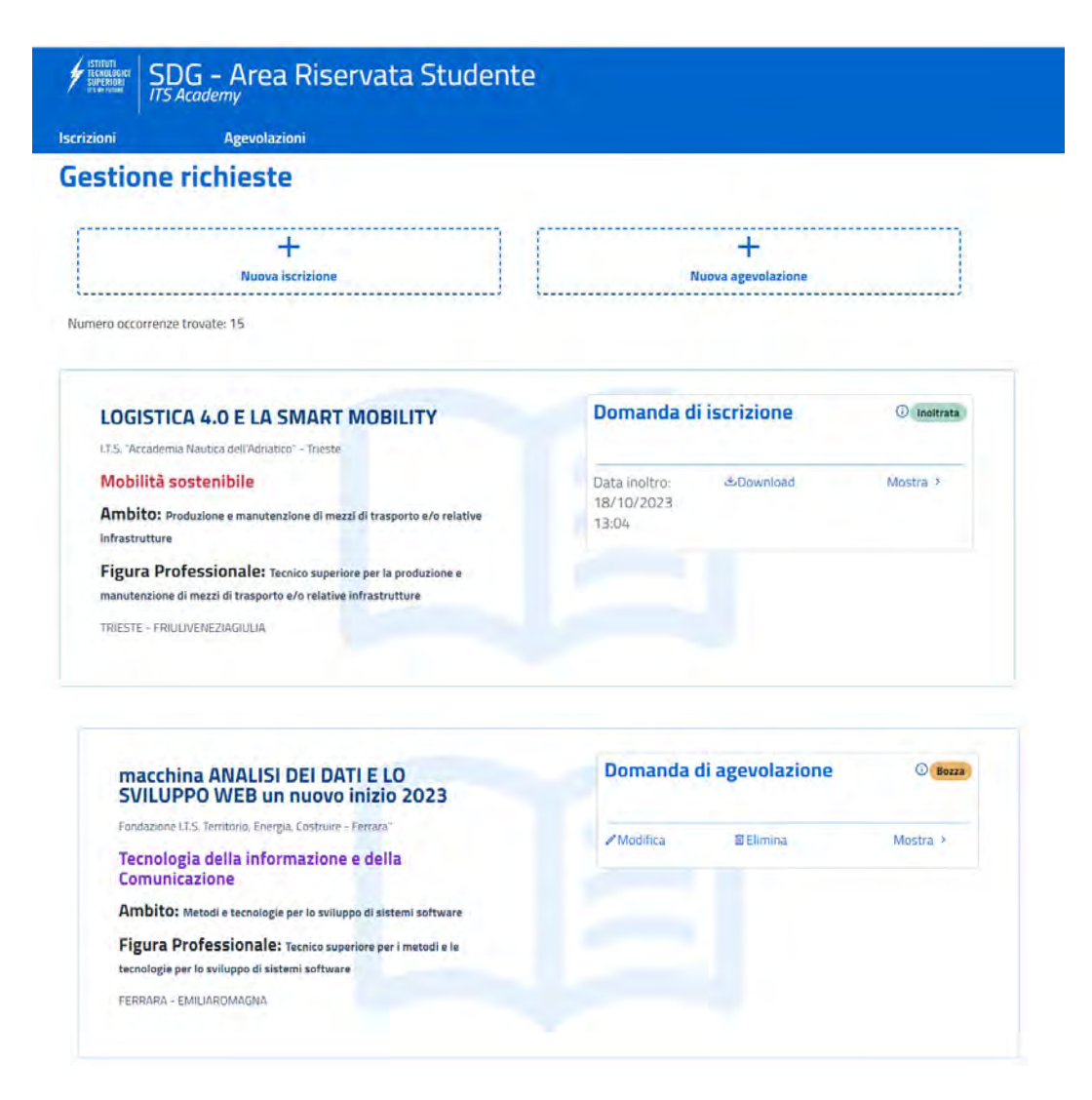

Nella parte superiore della pagina puoi, in ogni caso, aggiungere una nuova domanda con i pulsanti "**Nuova iscrizione**" o "**Nuova agevolazione**".

Puoi infatti inviare più domande, anche dirette a istituti tecnologici superiori diversi o per più corsi del medesimo ITS *Academy*, per lo stesso periodo formativo. All'inizio dei corsi dovrai tuttavia scegliere quale iscrizione confermare.

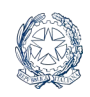

**IIPFRINRI** 

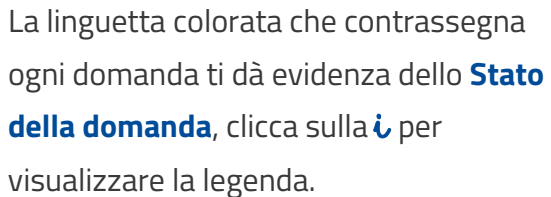

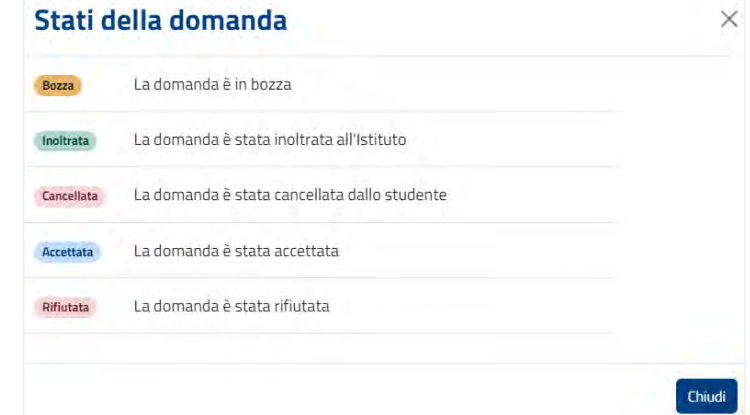

Puoi modificare, cancellare e consultare la tua domanda "in bozza" attivando le voci "**Modifica**", "**Elimina**" e "**Mostra**". Dopo l'inoltro della domanda, invece, puoi solo accedere in visualizzazione e scaricare la ricevuta ("**Download**" e "**Mostra**"). La ricevuta contiene l'identificativo della domanda e il riepilogo dei dati compilati, devi salvarla sul tuo PC per i contatti successivi con l'istituto.

# <span id="page-12-0"></span>3. Iscrizione

L'iscrizione o, per meglio dire, l'invio della domanda iniziale di ammissione ad un percorso di ITS Academy (preiscrizione), si svolge attraverso cinque step:

- 1. Compilazione Dati personali e dati di recapito (domicilio, mail e telefono)
- 2. Selezione del corso: qui devi indicare il corso e l'ITS al quale vuoi presentare la domanda
- 3. Acquisizione documenti obbligatori per l'iscrizione. Puoi scegliere se reperirli grazie al sistema di interoperabilità tra pubbliche amministrazioni, oppure allegare le copie in tuo possesso o le autocertificazioni sostitutive

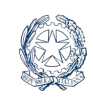

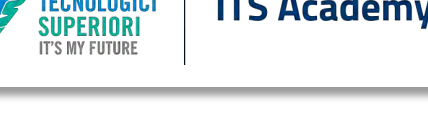

- 4. Acquisizione documenti facoltativi: qui puoi allegare i documenti ulteriori che la Fondazione ITS Academy ha indicato nel proprio bando di selezione, chiarendo di che tipo di documento si tratta
- 5. Riepilogo della domanda e invio finale all'ITS Academy.

Il processo di compilazione della domanda può essere interrotto in qualsiasi punto e ripreso successivamente, così come da qualsiasi punto del processo puoi decidere di abbandonare la procedura ed eliminare la domanda.

## **Passo 01**

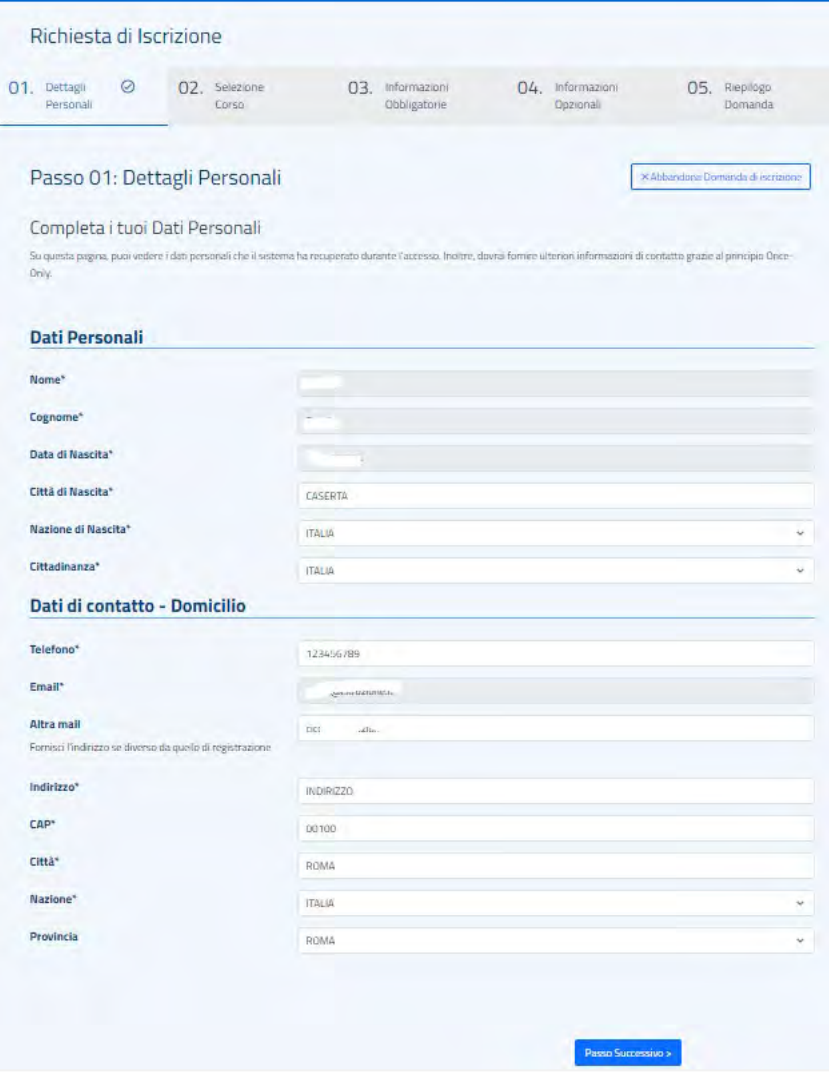

Al **passo 01.** devi compilare i dati relativi ai tuoi **Dati Personali**. I campi contrassegnati con l'asterisco (\*) sono obbligatori. Alcuni di essi sono prelevati dall'identità digitale con cui hai fatto accesso all'area privata.

Poi attiva il pulsante "Passo successivo" in fondo alla pagina.

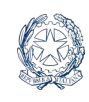

ISTITIITI

**SUPERIORI T'S MY FIITURE** 

**OLOGICI** 

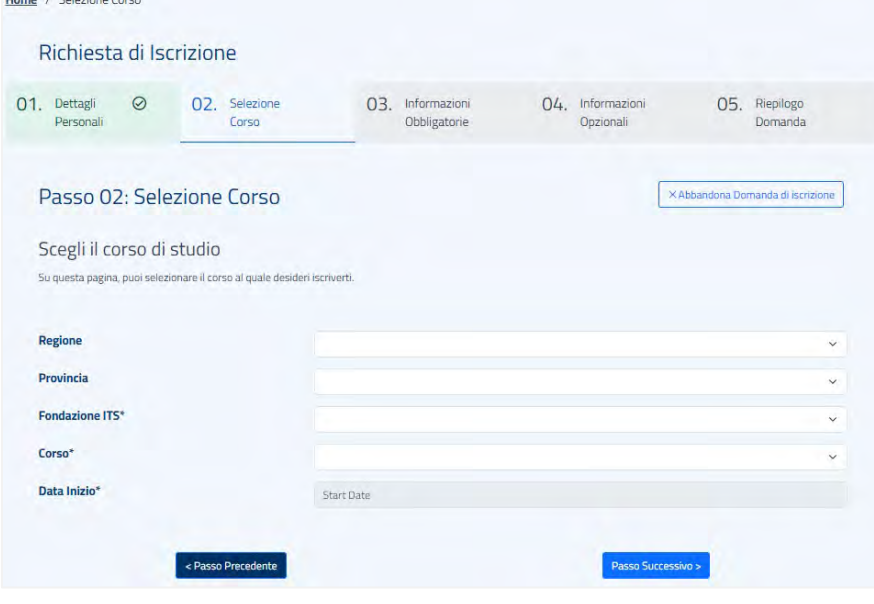

Al **passo 02**. devi scegliere il corso di studio. Usa i selettori Regione e Provincia per restringere la ricerca dell'istituto al quale vuoi indirizzare la tua domanda d'iscrizione.

Individua nel menu **Fondazione ITS** la denominazione

dell'istituto e, nel selettore **Corso**, il titolo del corso d'interesse. Infine, attiva il pulsante "Passo Successivo" in fondo alla pagina.

Il pulsante "**Abbandona Domanda di iscrizione**" ti consente, da qui in poi, di interrompere la

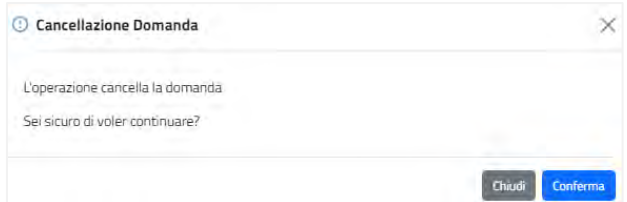

compilazione e cancellare definitivamente la domanda. Premi "Conferma" per cancellare, oppure "Chiudi," se vuoi continuare la compilazione.

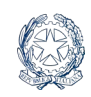

**ISTITUTI FECNOLOGICI** 

**SUPERIORI IT'S MY FUTURE** 

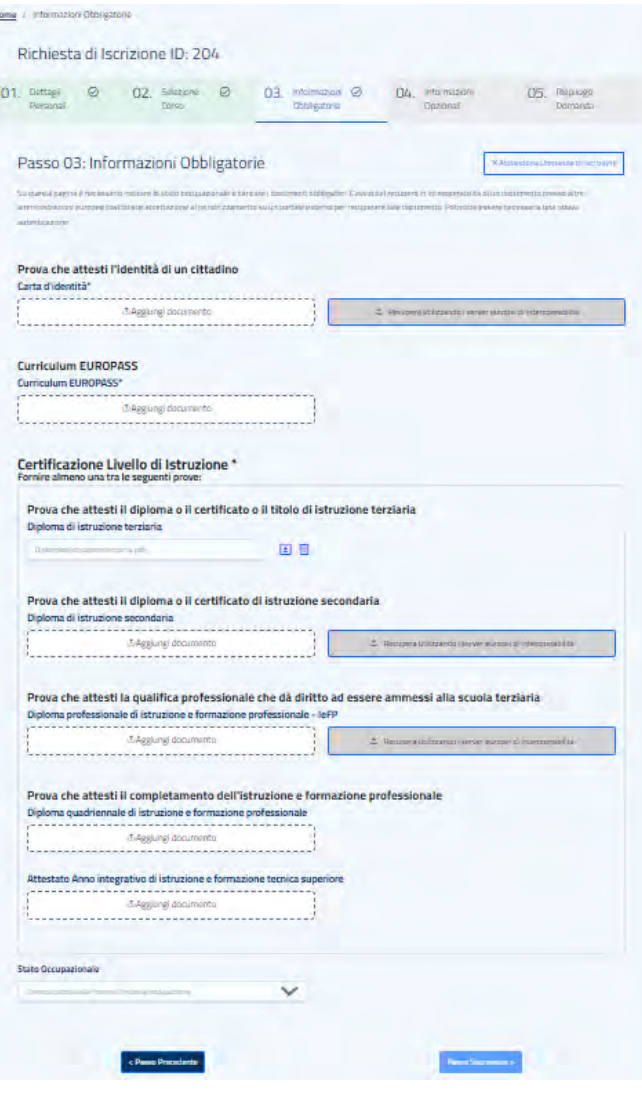

Recupero documento Prova che attesti il diploma o il certificato di istruzione secondaria

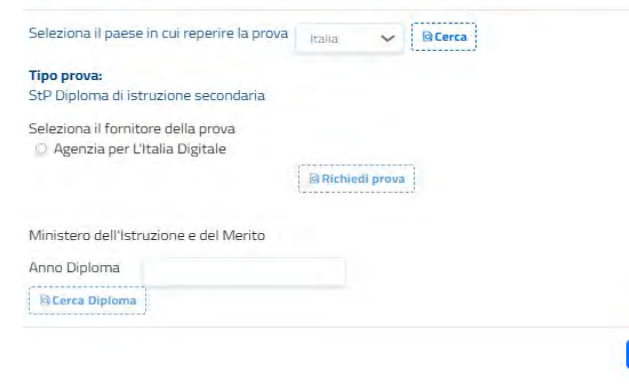

Al **passo 03.** devi scegliere la voce del selettore Stato Occupazionale. Poi devi allegare i documenti obbligatori (Documento di identità e Curriculum vitae in formato Europass).

Con il pulsante "Recupera", se abilitato, puoi ottenere dal sistema OOTS **i documenti** disponibili nelle banche dati degli enti certificatori. Se non trovi il documento puoi sempre allegare la tua copia digitale con la voce "Aggiungi documento". Il Ministero dell'istruzione e del merito, in particolare, ti mette a disposizione il diploma d'istruzione secondaria (dall'anno 2010 in poi) e il diploma di un precedente percorso ITS (dall'anno 2022).

Per il Recupero della prova che attesta il conseguimento del Diploma di istruzione secondaria in Italia, digita **l'Anno diploma** nel campo e premi il pulsante sottostante "Cerca".

 $\times$ 

Chiudi

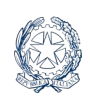

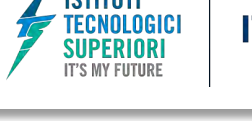

Se il tuo diploma può essere recuperato in interoperabilità, il sistema OOTS ti mostra il facsimile del tuo titolo di accesso, certificato in questo caso dal Ministero dell'istruzione e del merito.

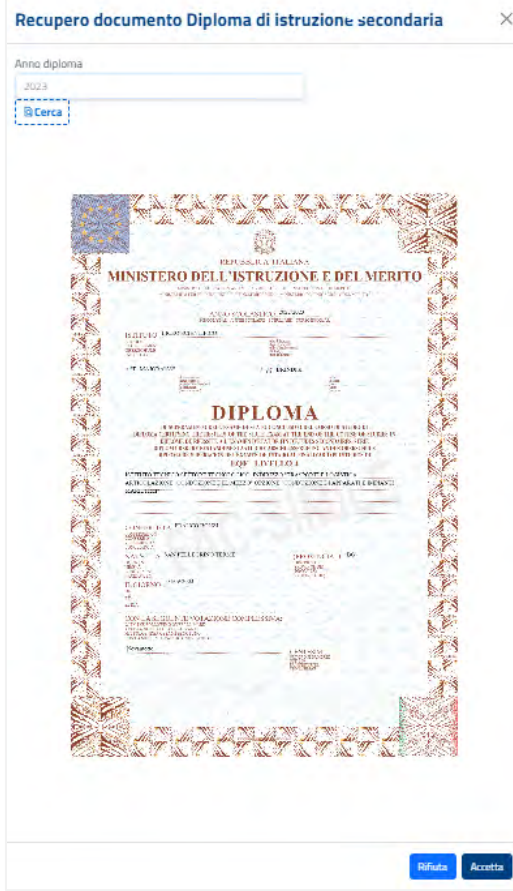

Verifica attentamente tutti i dati in esso riportati, se sono corretti prosegui con il pulsante "Accetta". Con tale azione autorizzi il sistema ITS Academy all'utilizzo della prova fornita dall'ente certificatore in allegato alla tua domanda d'iscrizione.

Un messaggio su sfondo verde, in alto a destra, ti conferma che il caricamento della prova è stato effettuato correttamente.

Attiva l'icona di download per visionare il documento e per salvarlo sul tuo PC. Attiva l'icona di eliminazione se preferisci invece allegare la copia in tuo possesso.

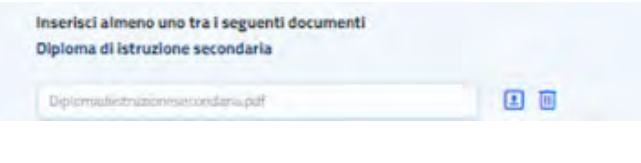

Le quattro opzioni relative al titolo che puoi sfruttare per l'accesso al percorso ITS sono alternative, ne basta una sola.

Nel caso tu voglia allegare un titolo di diploma di istruzione e formazione professionale di 4 anni, nel prossimo passo dovrai caricare obbligatoriamente la copia del certificato di specializzazione tecnica superiore conseguito al termine di un corso IFTS.

Per procedere premi il pulsante "Passo successivo".

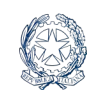

**ITS Academy** 

### **Passo 04**

**IIPFRIORI** 

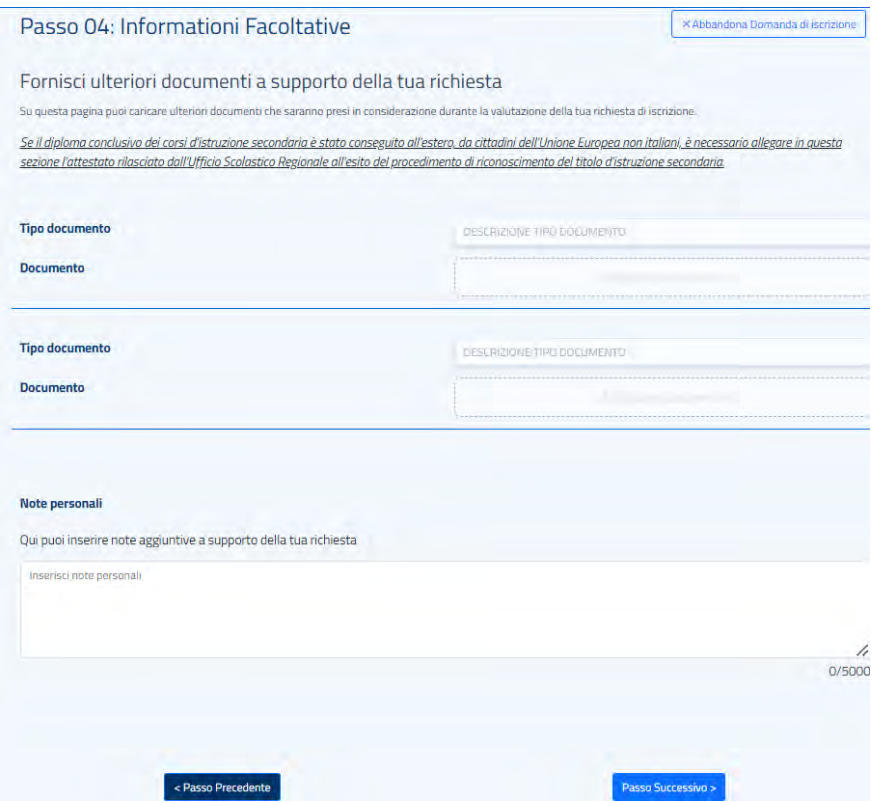

Al **passo 04**. puoi allegare altri documenti che attestano le tue competenze, soprattutto quelli che l'ITS Academy richiede nel proprio bando d'esame.

Qui poi aggiungere, per esempio, le certificazioni linguistiche o informatiche che hai già conseguito, o l'attestato di specializzazione tecnica superiore conseguito al termine di un corso IFTS.

Se hai conseguito un diploma d'istruzione secondaria in un altro paese dell'Unione Europea, devi allegare in questa sezione l'attestato rilasciato dall'Ufficio Scolastico Regionale all'esito del procedimento di riconoscimento del titolo d'istruzione secondaria.

Per ognuno dei documenti aggiunti, digita nel campo **Tipo documento** un titolo che lo definisce e carica la copia del documento con "Aggiungi documento". Dopo l'upload il documento viene allegato alla tua domanda. Puoi scaricarlo in locale con l'icona di download oppure rimuoverlo con l'icona di eliminazione.

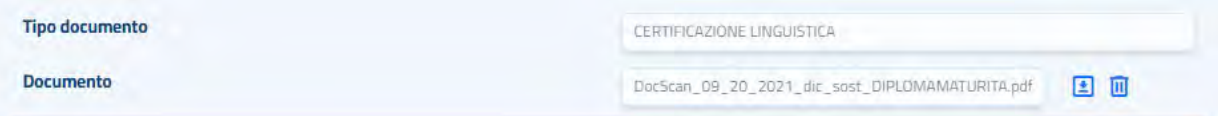

L'ultimo spazio di questa sezione ti consente di inserire le tue Note personali e altre informazioni che ritieni utili alla presentazione della tua domanda. Puoi utilizzarlo per offrire all'ITS Academy una breve presentazione di te stesso e delle tue aspirazioni e motivazioni.

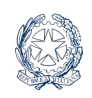

**ISTITUTI** 

**FECNOLOGICI** 

**SUPERIORI IT'S MY FUTURE** 

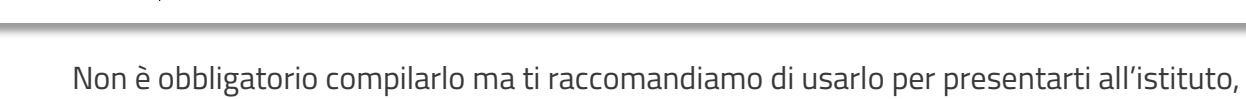

motivando le ragioni della tua richiesta di iscrizione.

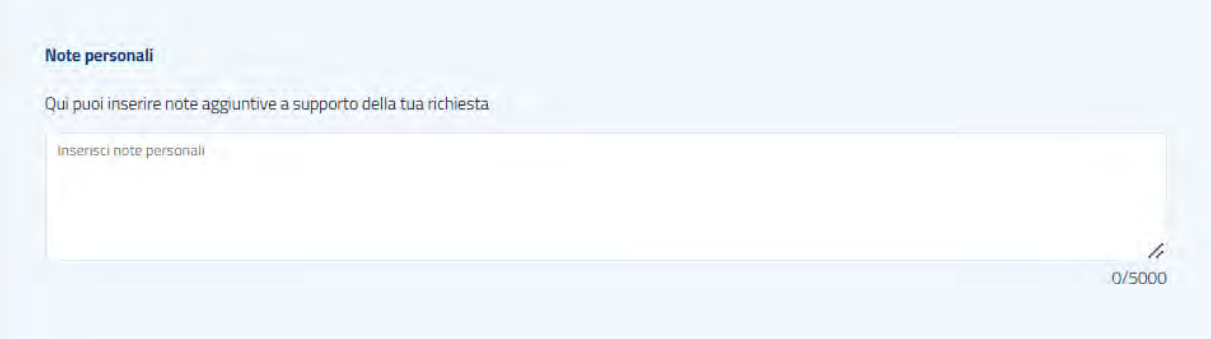

In ultimo, clicca sul pulsante "Passo successivo".

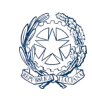

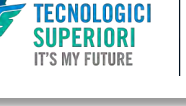

### **Passo 05**

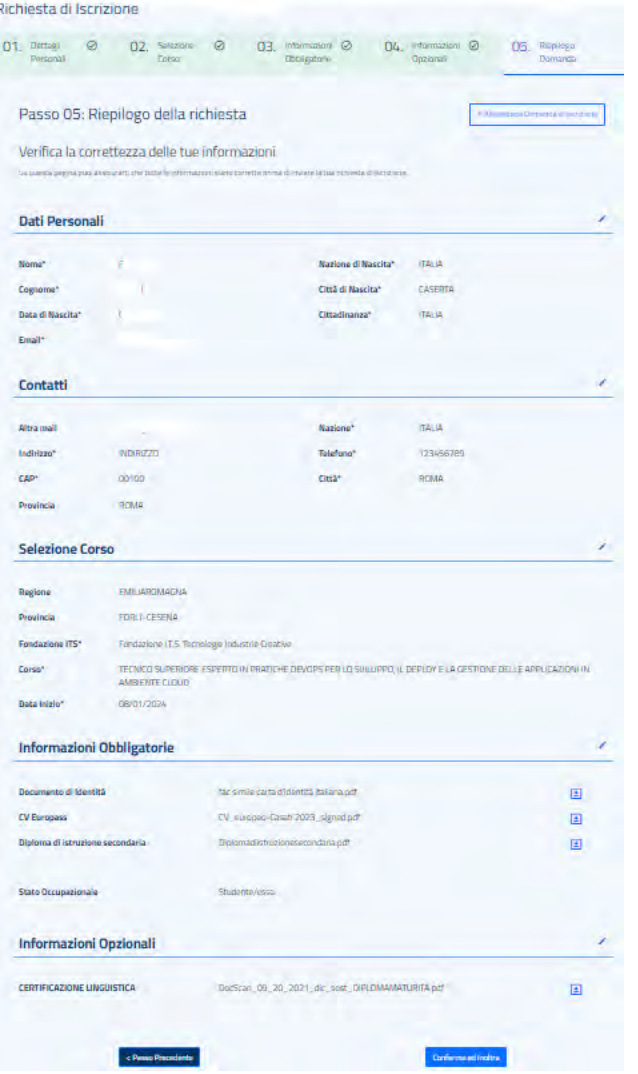

Il **passo 05**. ti propone il **riepilogo** di tutti i dati immessi fino a questo punto.

Verificali attentamente, torna indietro con il pulsante "Passo precedente" se devi modificare qualcosa. Quando sei sicuro avvia l'**inoltro** della domanda con il pulsante "Conferma ed inoltra".

Nel pop up apponi la spunta sulla casella di accettazione delle condizioni per il trattamento dei tuoi dati personali e premi il pulsante "Conferma"

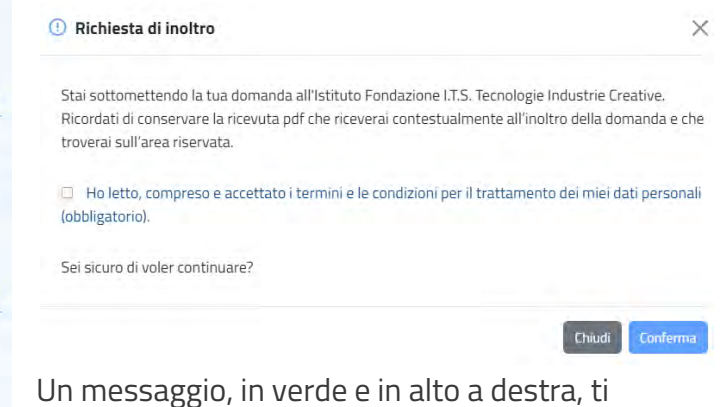

confermerà la conclusione positiva

dell'operazione.

Torna sulla tua homepage, verifica la data e l'ora dell'inoltro e scarica la ricevuta (voce Download) sul tuo PC.

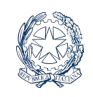

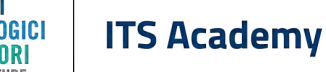

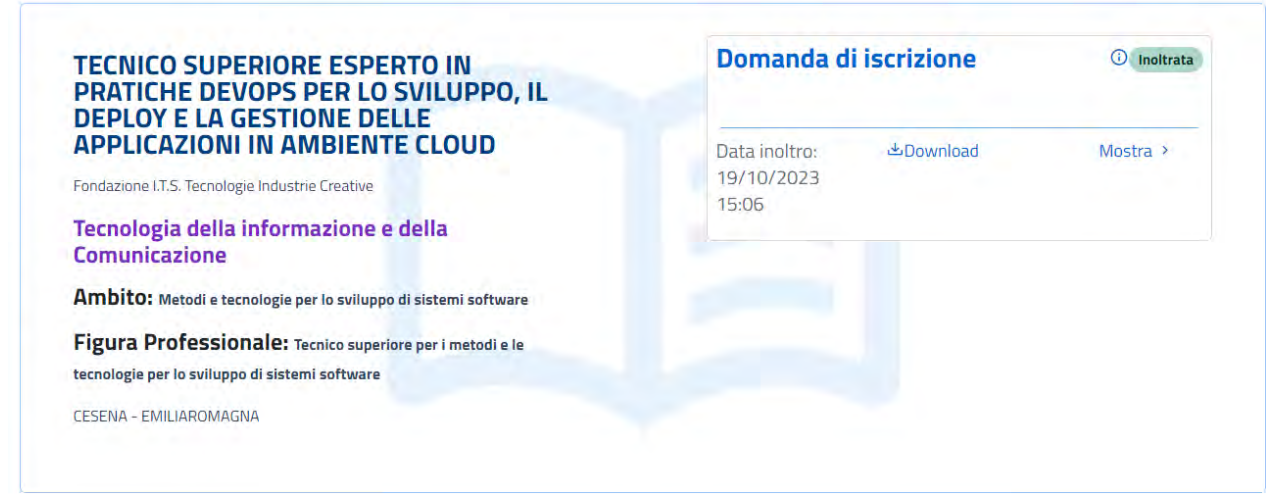

Il sistema ti invierà una notifica di ricevimento, con allegata la copia della tua domanda, all'email di contatto registrata nel modulo di domanda, ma solo la ricevuta pdf, scaricata dalla tua area privata del portale, vale come prova del completamento della procedura, quindi conservala con cura.

Tieni presente che il processo di valutazione delle domande, la decisione sull'ammissione e la successiva convocazione alle procedure selettive saranno svolti dall'ITS Academy al di fuori del portale, contattandoti ai recapiti che avrai indicato nel modulo di domanda.

Dopo l'invio la domanda non potrà più essere modificata né ritirata, se non contattando direttamente l'ITS Academy.

Tieni d'occhio il sito dell'ITS Academy al quale hai inoltrato la domanda per gli aggiornamenti sugli step successivi del processo di selezione e per eventuali comunicazioni sull'avvio delle procedure selettive.

Le domande, purché inviate entro i termini, saranno trattate a prescindere dall'ordine di arrivo. Infatti, ogni ITS Academy accoglie le domande di iscrizione in base ai posti autorizzati dalle regioni e secondo i criteri di precedenza precisati nel bando di selezione. Nel caso la domanda non venga accolta, la segreteria ti informerà della decisione utilizzando i dati di recapito forniti nel modulo di domanda.

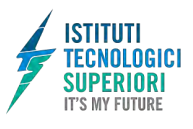

# <span id="page-21-0"></span>4. Agevolazione

L'invio di una domanda di accesso ad un'agevolazione proposta dall'ITS Academy in forma diretta, come finanziamenti o borse di studio nell'ambito del diritto allo studio o di riconoscimento del merito, si svolge attraverso cinque step:

- 1. Compilazione Dati personali e dati di recapito (domicilio, mail e telefono)
- 2. Selezione del corso: qui devi indicare il corso e l'ITS al quale vuoi presentare la domanda, potrebbe essere il corso a cui stai per iscriverti o il corso di frequenza
- 3. Acquisizione documenti obbligatori per la richiesta di agevolazione. Puoi scegliere se reperirli grazie al sistema di interoperabilità tra pubbliche amministrazioni, oppure allegare le copie in tuo possesso o le autocertificazioni sostitutive
- 4. Acquisizione documenti facoltativi: qui puoi allegare i documenti ulteriori che la Fondazione ITS Academy ha indicato nel proprio bando di selezione, chiarendo di che tipo di documento si tratta
- 5. Riepilogo della domanda e invio finale all'ITS Academy.

Il processo di compilazione della domanda può essere interrotto in qualsiasi punto e ripreso successivamente, così come da qualsiasi punto del processo puoi decidere di abbandonare la procedura ed eliminare la domanda.

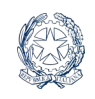

**ISTITUTI** 

**TECNOLOGICI** 

**SUPERIORI IT'S MY FUTURE** 

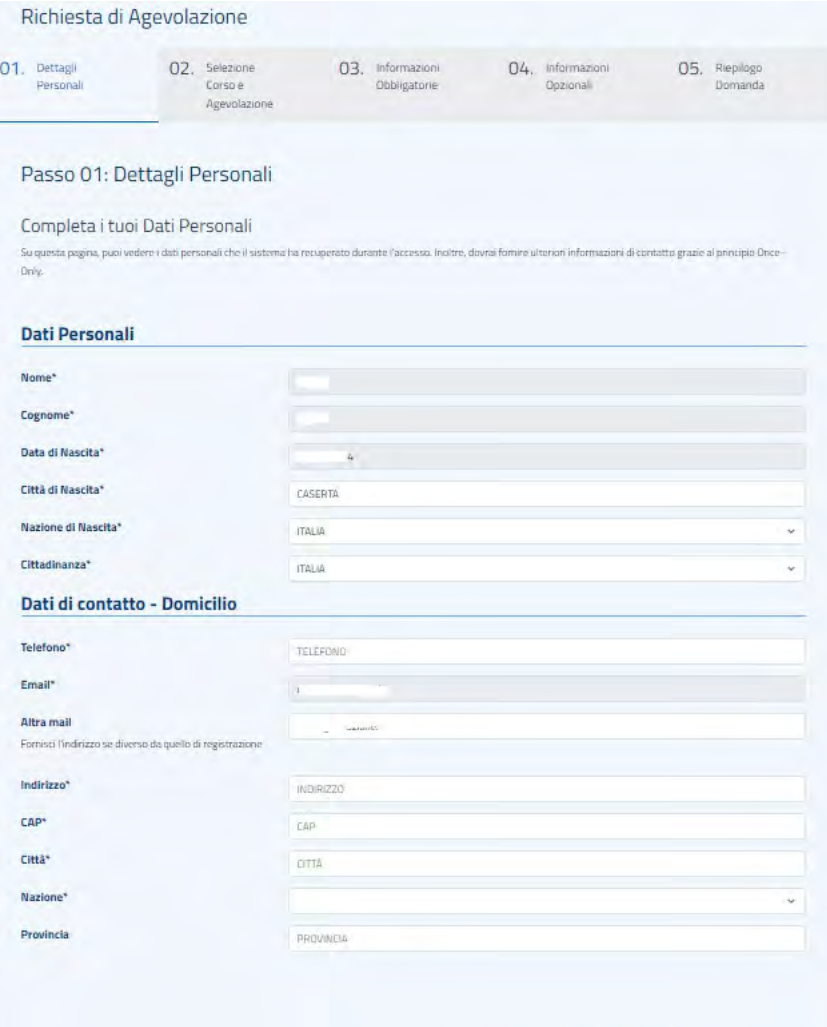

Passo Successivo >

Al **passo 01.** devi compilare i dati relativi ai tuoi **Dati Personali**. I campi contrassegnati con l'asterisco (\*) sono obbligatori. Alcuni di essi sono prelevati dall'identità digitale con cui ha fatto accesso all'area privata.

Poi attiva il pulsante "Passo successivo" in fondo alla pagina.

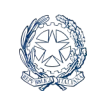

**IIPFRINRI** 

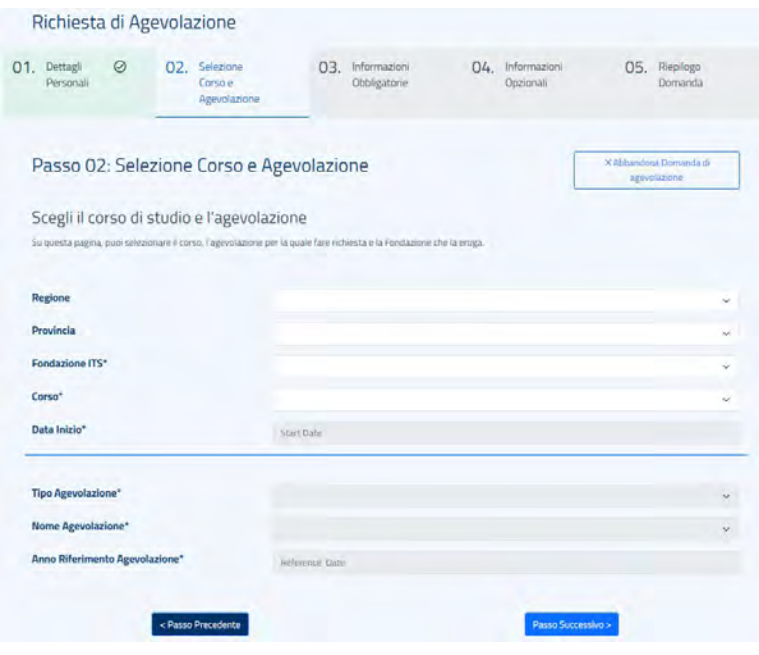

Al **passo 02**. devi scegliere il corso di studio. Usa i selettori Regione e Provincia per restringere la ricerca dell'istituto al quale vuoi indirizzare la tua domanda di accesso all'agevolazione.

Individua nel menu **Fondazione ITS** la denominazione dell'istituto e, nel selettore **Corso**, il titolo del corso d'interesse.

Scegli la voce dal selettore "Tipo agevolazione" e il titolo che la

definisce. Infine, attiva il pulsante "Passo Successivo" in fondo alla pagina.

Il sistema dovrebbe a questo punto accodare, nella sezione "Documenti" in fondo alla scheda, il bando del finanziamento o della borsa di studio pubblicato dall'ITS per l'agevolazione che hai scelto. Puoi attivare l'icona di download per scaricarlo sul tuo PC e consultarlo con attenzione perché riporta solitamente i requisiti (reddituali o di carriera) per accedere all'agevolazione.

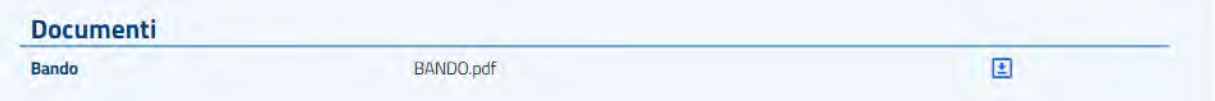

Il pulsante "**Abbandona Domanda di agevolazione**" ti consente, da qui in poi, di interrompere

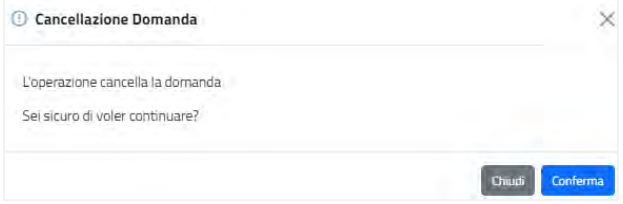

la compilazione e cancellare definitivamente la domanda. Premi "Conferma" per cancellare, oppure "Chiudi," se vuoi continuare la compilazione.

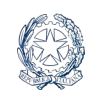

**ISTITUTI** 

ECNOLOGICI

**SUPERIORI IT'S MY FUTURE** 

> Al **passo 03.** devi allegare i **documenti obbligatori** (prove che attestino l'identità, la residenza e la cittadinanza).

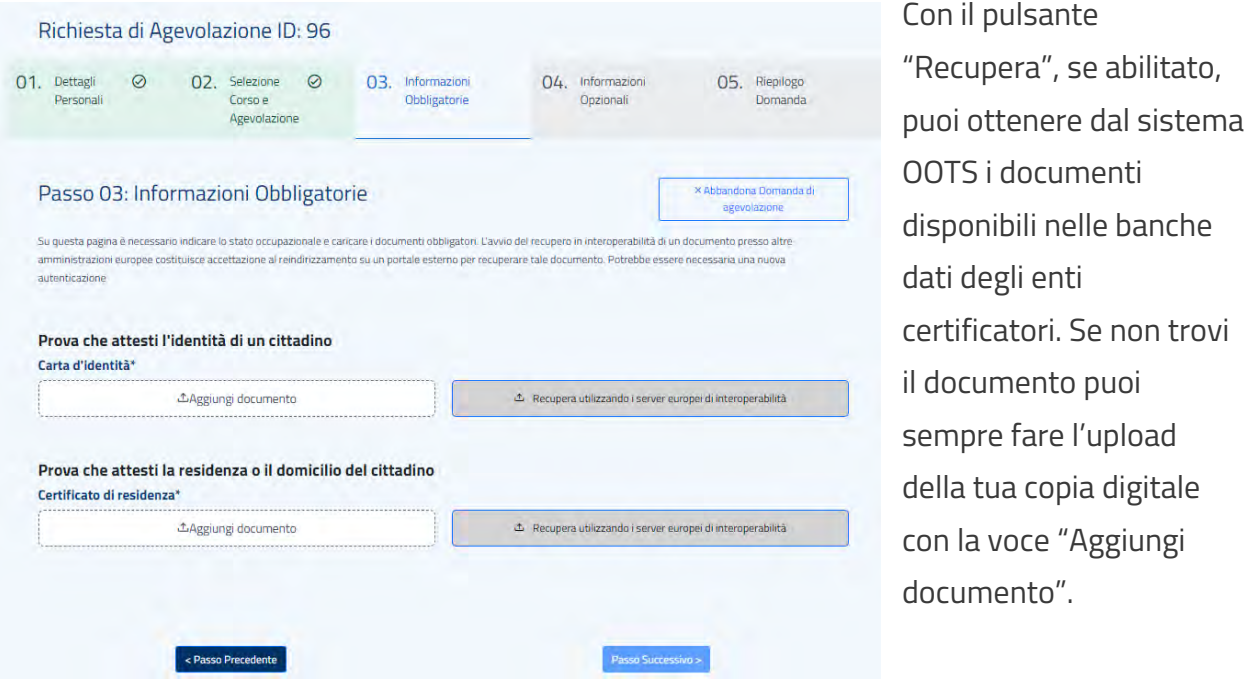

Dopo l'aggiunta dei documenti il sistema ti ripropone sulla stessa pagina i documenti allegati. Puoi scaricarli in locale, oppure rimuoverli, con il clic sulle rispettive icone di download e eliminazione.

Prosegui la compilazione con il pulsante "Passo successivo".

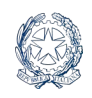

ISTITIITI

**SUPERIORI IT'S MY FUTURE** 

**IOLOGICI** 

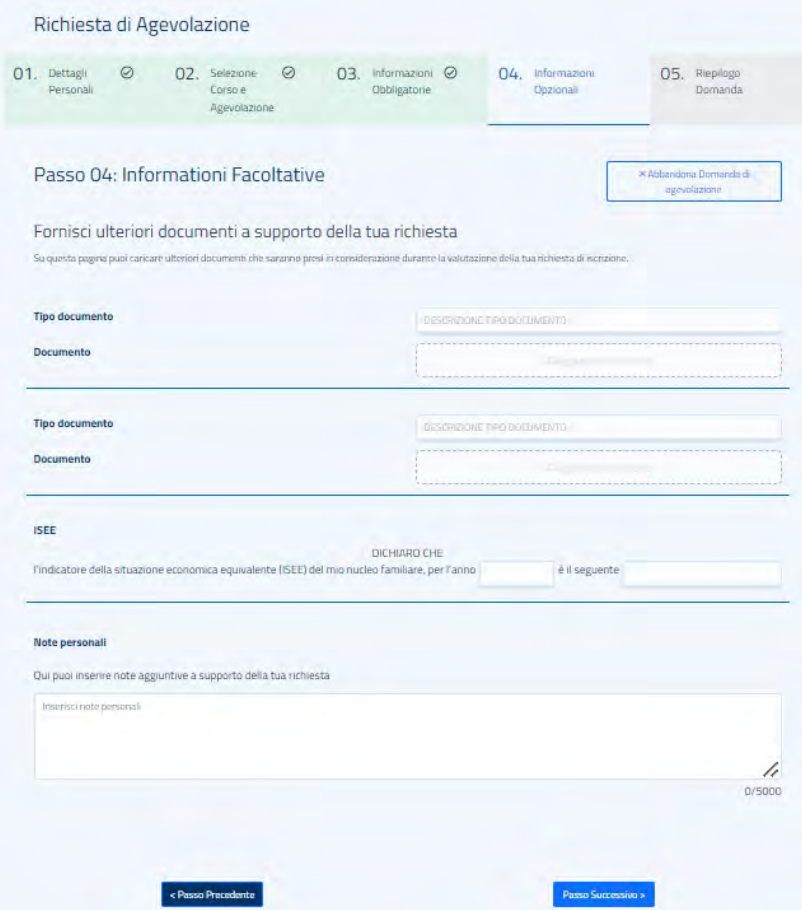

Al **passo 04**. puoi allegare **altri documenti** che attestano il possesso dei requisiti di accesso all'agevolazione, soprattutto quelli che l'ITS Academy indica nel proprio bando.

Per ognuno dei documenti aggiunti, digita nel campo Tipo documento un titolo che lo definisca e carica la copia del documento con "Aggiungi documento".

Dopo l'upload il documento viene allegato alla tua domanda. Puoi scaricarlo in locale con l'icona di download oppure rimuoverlo con l'icona di eliminazione.

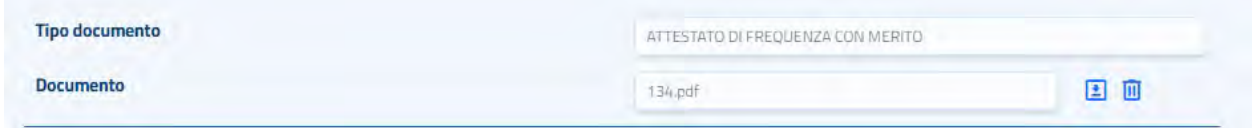

Se richiesto nel bando al quale stai partecipando, compila anche la sezione per **l'autodichiarazione dell'indicatore ISEE** (Indicatore della Situazione Economica Equivalente), indicando l'anno di riferimento e il valore in euro.

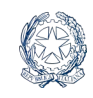

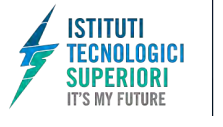

**ITS Academy** 

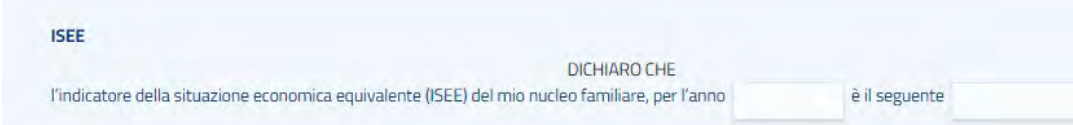

L'ultimo spazio di questa sezione ti consente di inserire le tue Note personali e altre informazioni che ritieni utili alla presentazione della tua domanda.

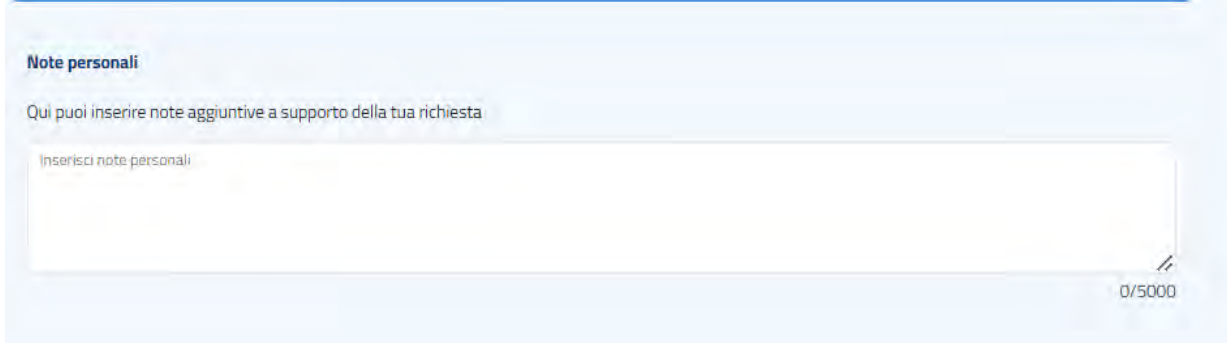

Prosegui la compilazione con il pulsante "Passo successivo".

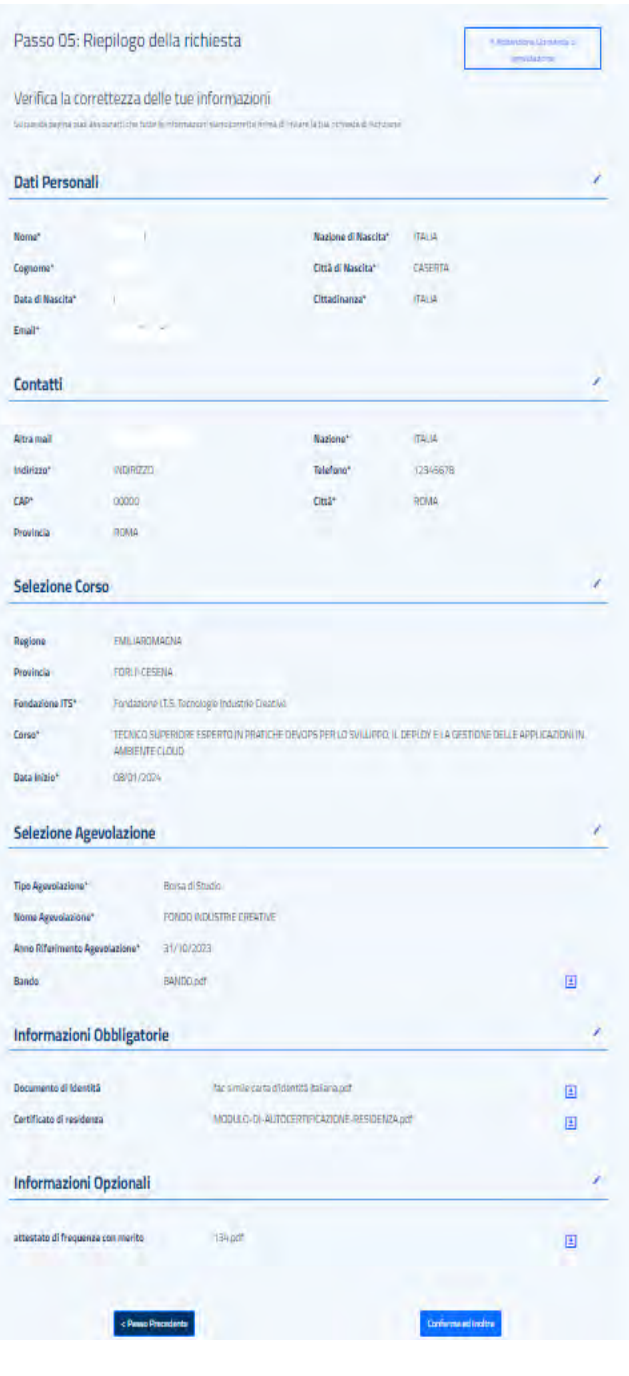

Il **passo 05**. ti propone il riepilogo di tutti i dati immessi fino a questo punto.

Verificali attentamente, torna indietro con il pulsante "Passo precedente" se devi modificare qualcosa. Quando sei sicuro avvia l'inoltro della domanda con il pulsante "Conferma ed inoltra".

Nel pop up apponi la spunta sulla casella di accettazione delle condizioni per il trattamento dei tuoi dati personali e premi il pulsante "Conferma".

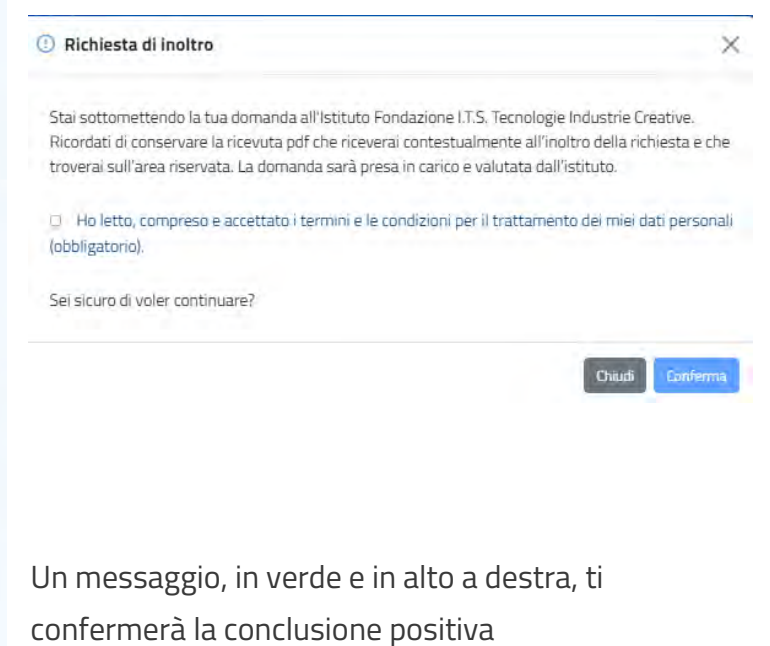

dell'operazione.

Torna sulla tua homepage, verifica la data e l'ora dell'inoltro e scarica la ricevuta (voce Download) sul tuo PC.

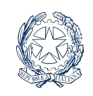

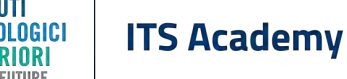

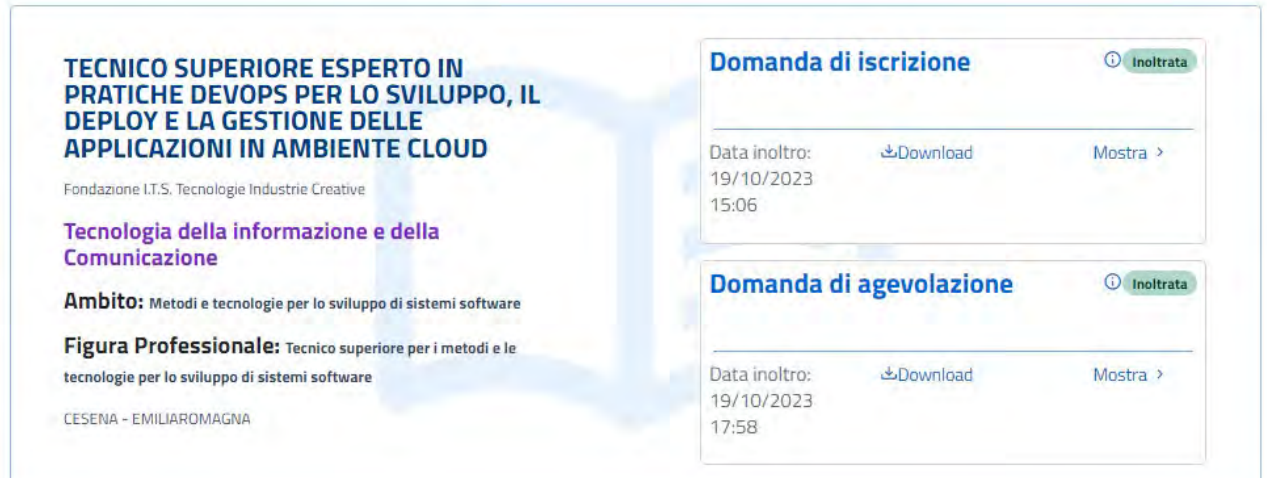

Il sistema ti invierà una notifica di ricevimento, con allegata la copia della tua domanda, all'email di contatto registrata nel modulo di domanda, ma solo la ricevuta pdf, scaricata dalla tua area privata del portale, vale come prova del completamento della procedura, quindi conservala con cura.

Dopo l'invio la domanda non potrà più essere modificata né ritirata, se non contattando direttamente l'ITS Academy.

Tieni presente che il processo di valutazione delle domande e di richiesta eventuale di integrazione della documentazione presentata, saranno svolti dall'ITS Academy al di fuori del portale, contattandoti ai recapiti che avrai indicato nel modulo di domanda.

Tieni d'occhio la tua pagina privata per ricevere gli aggiornamenti sull'iter della tua domanda di accesso all'agevolazione. L'istituto provvederà a comunicarti l'esito della valutazione al termine dell'istruttoria, anche nel caso in cui l'importo reale del finanziamento possa essere determinato solo successivamente.

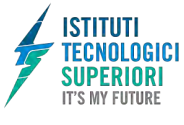

## <span id="page-29-0"></span>5. Assistenza

Il portale ti mette a disposizione l'assistente virtuale **ITSy** ed una piattaforma di assistenza per l'invio di una richiesta di supporto ad un team di persone dedicato.

## <span id="page-29-1"></span>5.1. Assistente virtuale ITSy

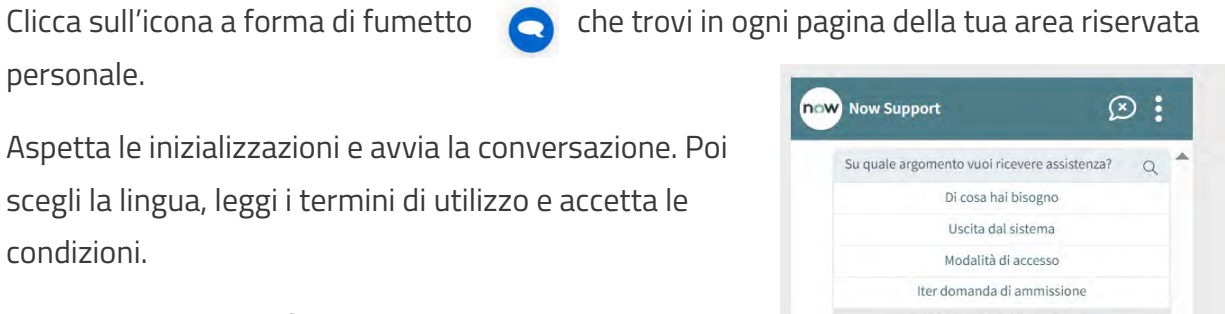

Scegli l'argomento e fai clic su  $\Rightarrow$  per visualizzare le FAQ.

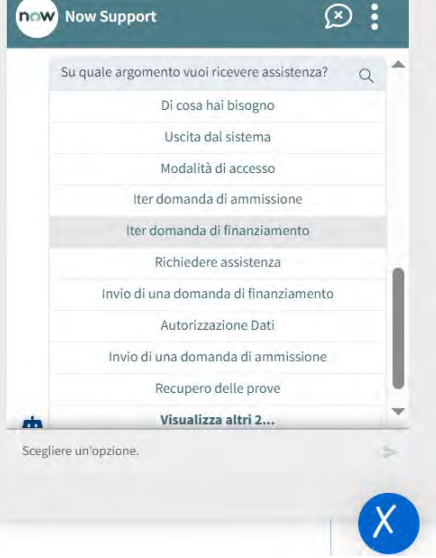

In alternativa puoi scegliere **Fai una domanda**, in coda alla lista degli argomenti, per formulare una richiesta con un testo libero.

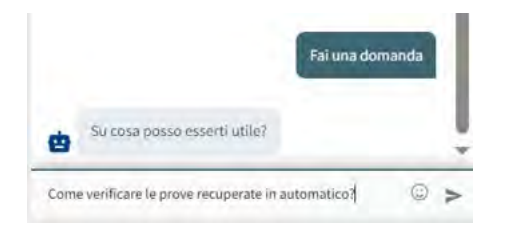

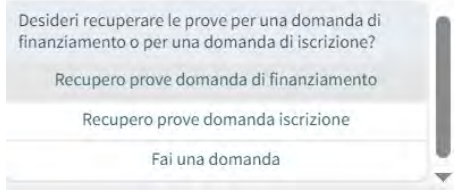

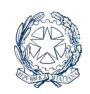

**SUPERIORI IT'S MY FUTURE** 

**IOLOGICI** 

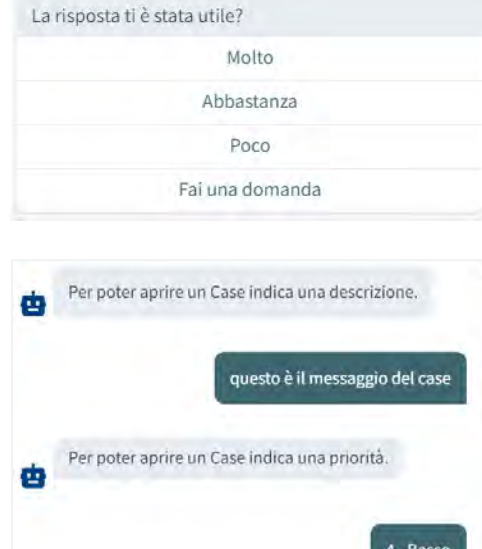

Sulla riposta fornita dall'Assistente virtuale puoi esprimere il tuo gradimento . Solo nel caso in cui il tuo giudizio non sia pienamente soddisfacente, l'assistente virtuale ti permette di inviare una richiesta di **Supporto avanzato** e poi **Creazione di un Case.** 

Per aprire una richiesta di Supporto Avanzato puoi anche scrivere "*voglio aprire un case*" nel testo del messaggio.

Aggiungi a questo punto la descrizione del problema e indica una priorità. Il case viene generato e inoltrato al team di supporto.

Di coguito il Caso creator

Per visualizzare il case clicca sull'identificativo che inizia con CS.

ll chatbot ti porta così alla sezione di assistenza descritta nel prossimo paragrafo dove potrai seguire la lavorazione del tuo Case.

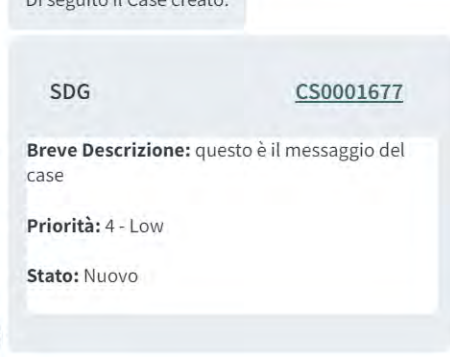

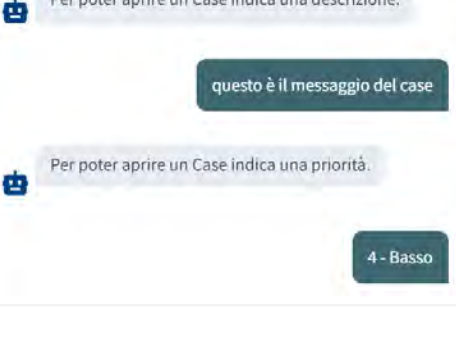

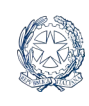

SIIPFRINRI IT'S MY FIITHRE

## <span id="page-31-0"></span>5.2. Assistenza di un operatore

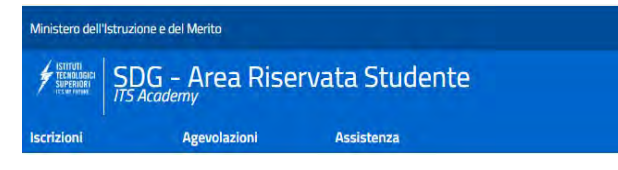

Dal link Assistenza nella testata, oppure dalla Creazione di un Case all'interno di ITSy, accedi alla piattaforma di assistenza.

Nella nuova pagina che si apre, alla sezione **Le mie richieste**, trovi i Case (richieste di assistenza) inoltrati in precedenza, se ve ne sono, con lo stato di lavorazione attuale. Clicca su Mostra per visualizzare il dettaglio.

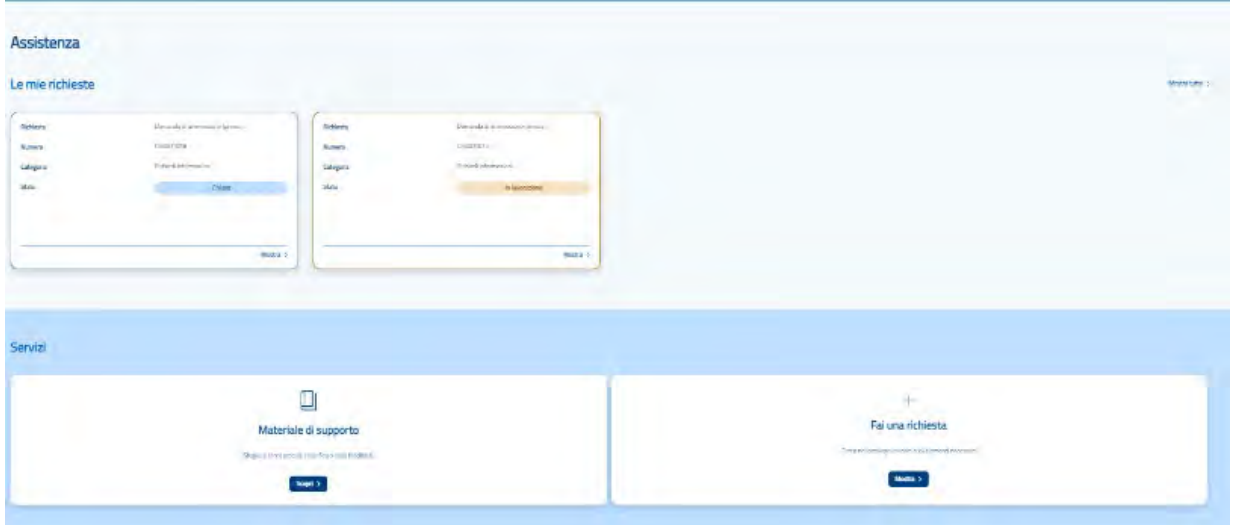

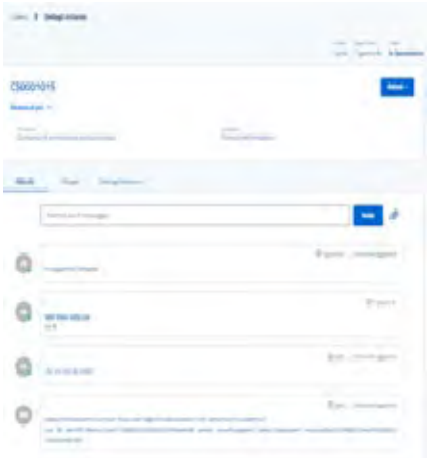

Il tabulatore Attività traccia i passi del flusso di lavorazione e i messaggi scambiati con il team di supporto. Puoi alimentare la conversazione aggiungendo un nuovo testo e cliccando sul bottone Invia.

I tabulatori successivi ti portano sugli allegati (opzionali) e sui dati identificativi del case.

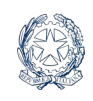

SIIPFRINRI IT'S MY FIITHRF

> Tornando in home, con l'icona a forma di casetta a sinistra nella testata, puoi consultare il **Materiale di Supporto** e cercare informazioni sulla tematica di tuo interesse. Clicca sulla card Materiale di Supporto nell'area della homepage **Servizi**.

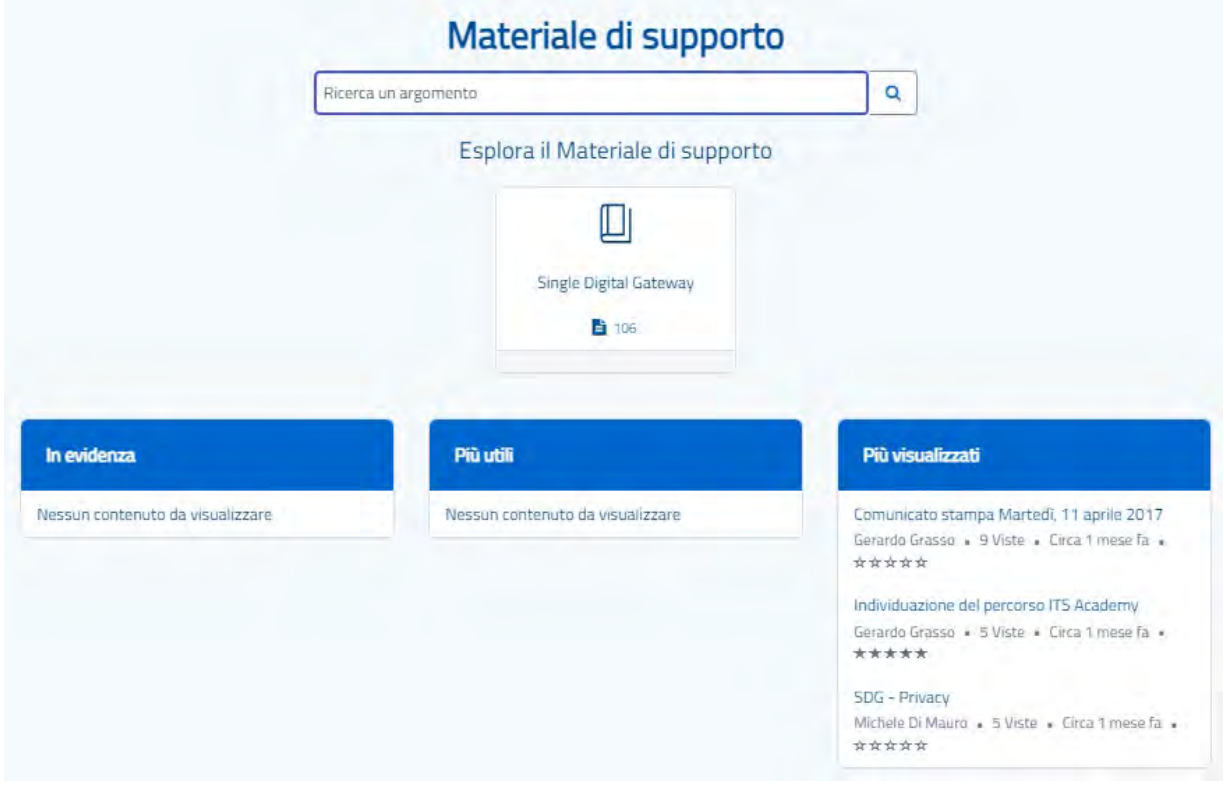

Puoi ricercare un argomento o un articolo digitando delle parole chiave o navigare il materiale attraverso le card che si aprono sotto "Esplora il materiale di supporto".

Appena più in basso trovi gli articoli in evidenza, quelli che gli utenti hanno ritenuto più utili e quelli più visualizzati.

Sempre in home, puoi cliccare sulla card **Fai una richiesta** per aprire un nuovo Case.

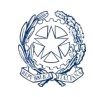

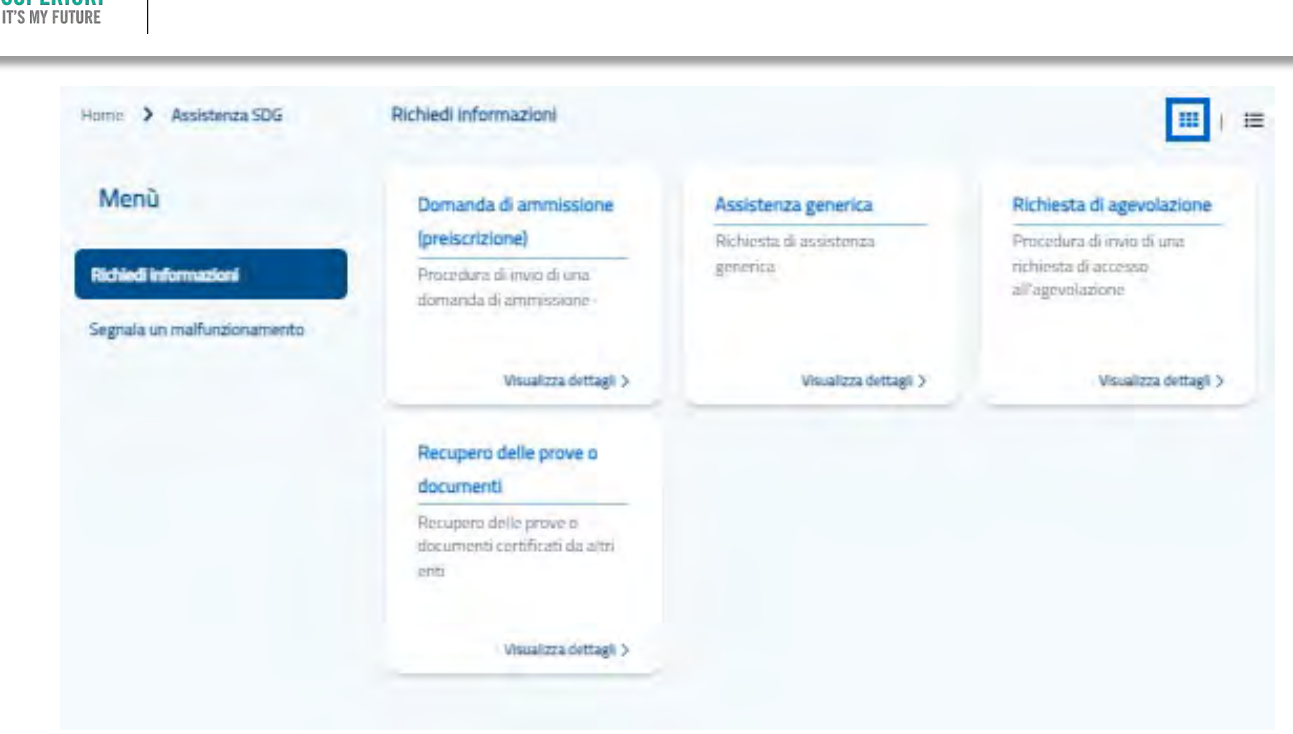

Scegli l'argomento fra quelli proposti o, se non trovi quello che fa al tuo caso, avvia una richiesta di Assistenza generica con il link Visualizza dettagli.

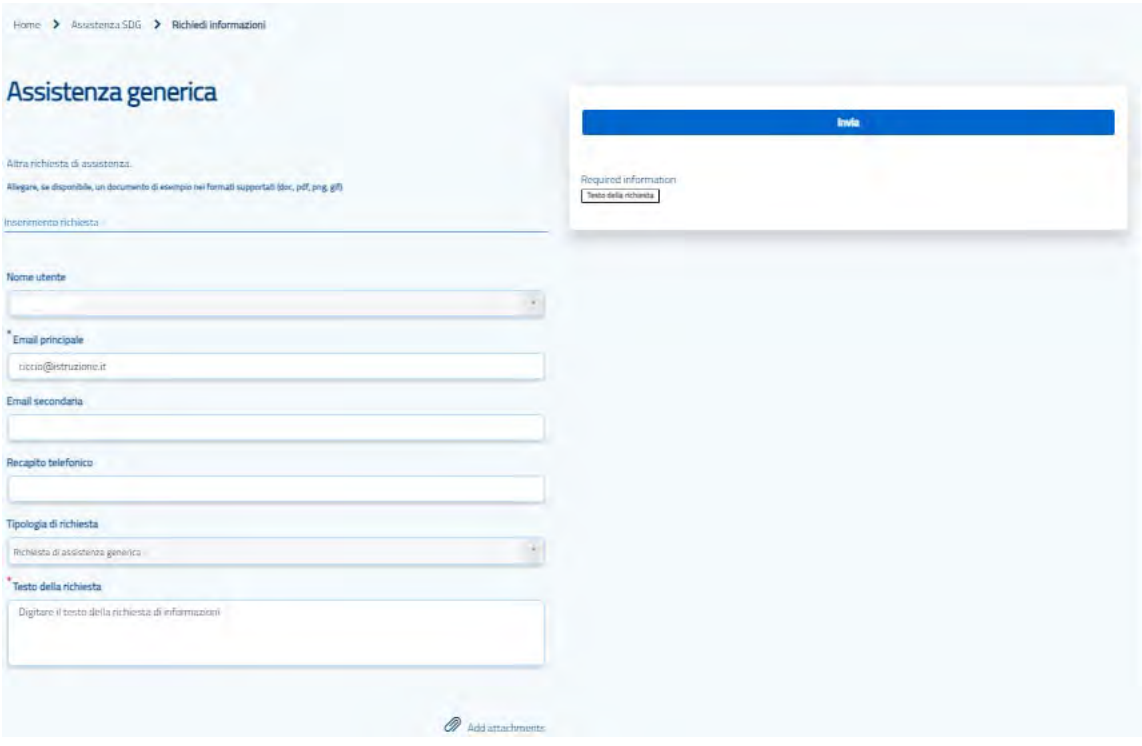

Nel form compila tutti i campi obbligatori (\*) e digita il **Testo della richiesta**. Aggiungi un contatto telefonico se accetti di essere richiamato dal team di assistenza per eventuali

**ISTITUTI** 

**IOLOGICI** 

**ITS Academy** 

#### **ISTITUTI ITS Academy** ECNOLOGICI **SUPERIORI IT'S MY FUTURE**

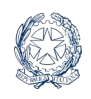

chiarimenti, altrimenti puoi lasciarlo vuoto. Nella sezione Allegati hai la possibilità di caricare documenti che facilitino la comprensione della tua richiesta di supporto.

Infine, clicca su Invia per inoltrare la richiesta al team di supporto. Riceverai una mail di notifica dell'apertura del case all'indirizzo di contatto e una successiva mail con la risoluzione, appena la richiesta sarà evasa.

Nel frattempo ti consigliamo di monitorare la tua richiesta e il suo stato di lavorazione nell'homepage della sezione di Assistenza.